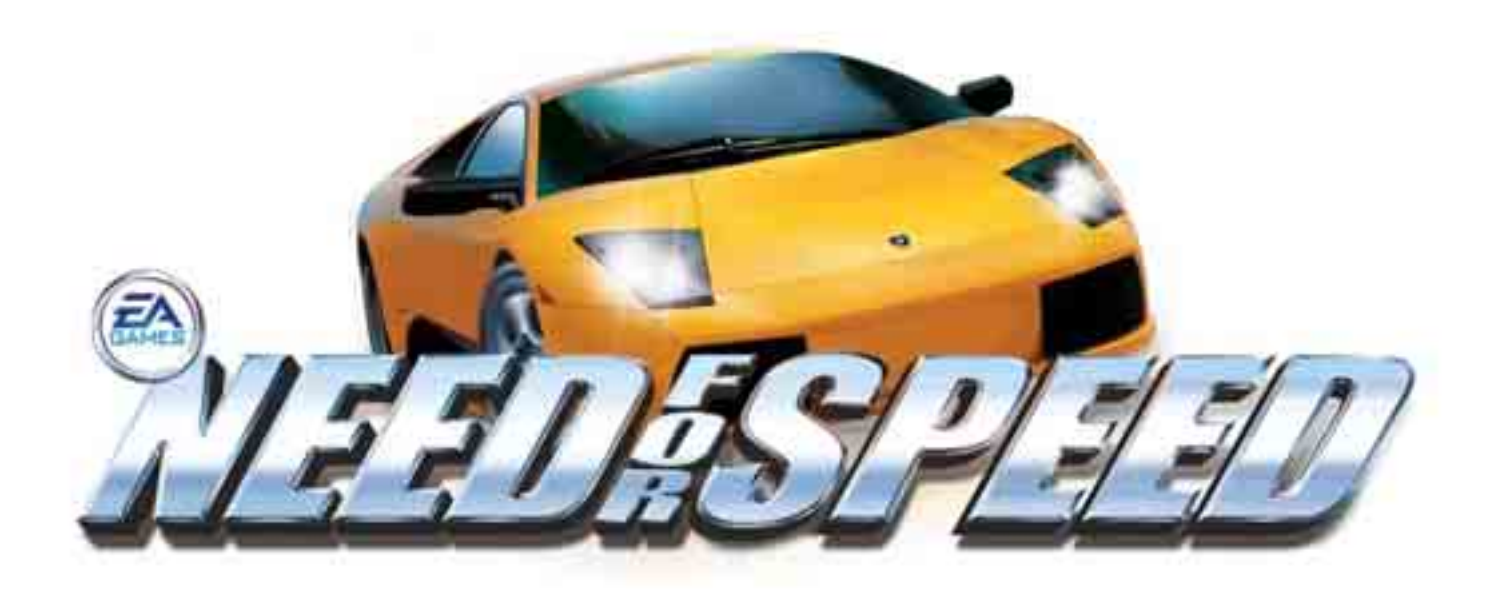

# **Need for Speed System Documentation**  040-1201-01 Rev 99

- $\triangleright$  Read this manual before use.
- $\triangleright$  Keep this manual with the machine at all times.

www.globalvr.com support@globalvr.com **1-408-597-3400**

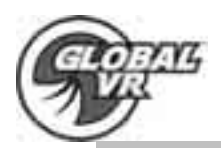

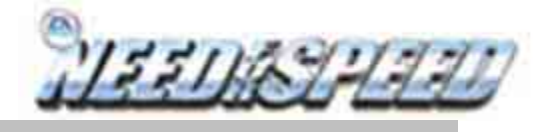

# **Table of Contents**

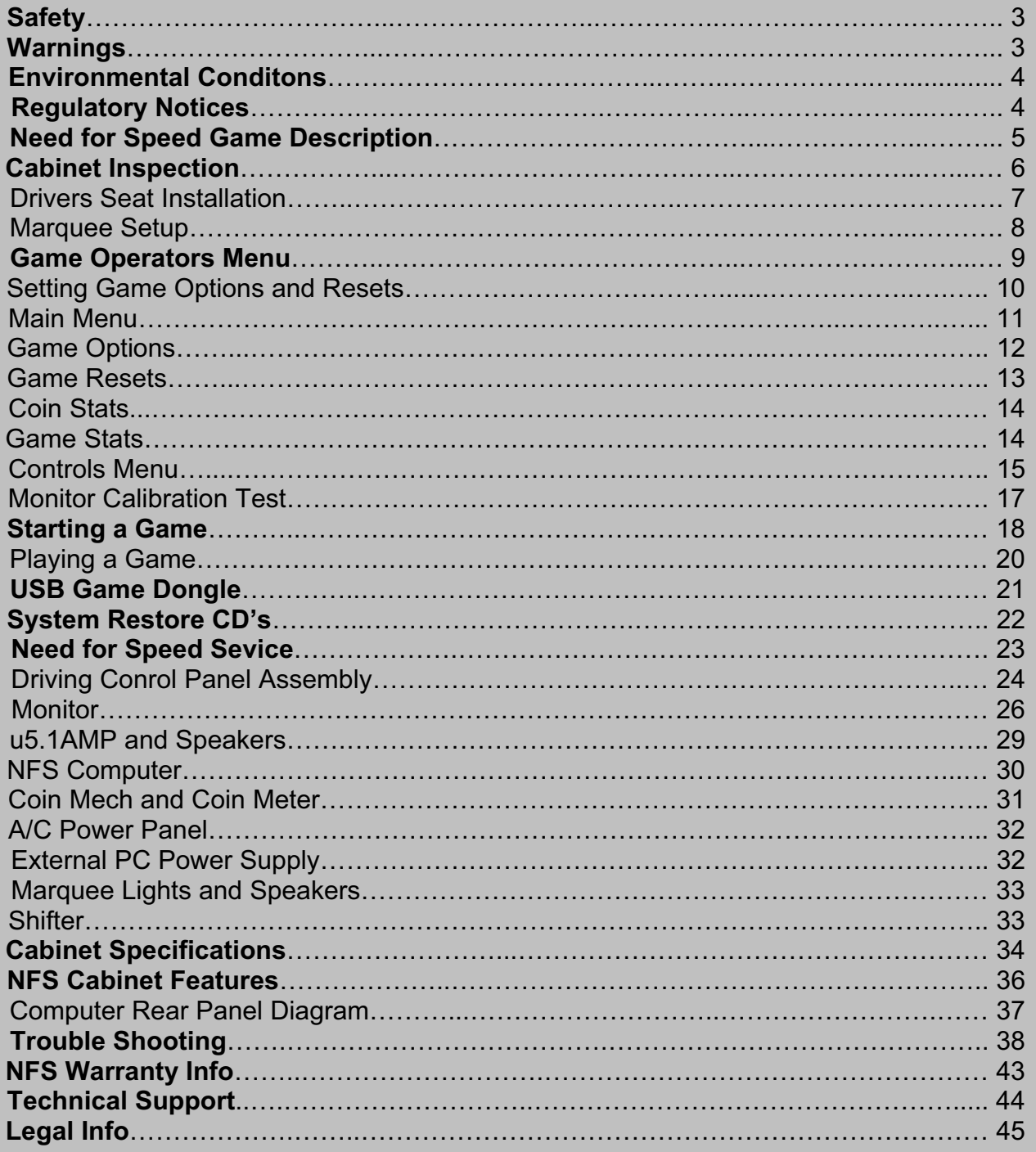

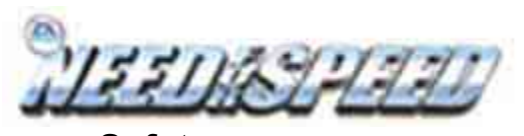

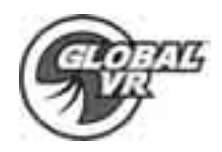

- **Safety**
- The following safety instructions apply to all game operators and service personnel. Specific warnings and cautions will be found throughout this manual where they apply. We recommend that you read this page before preparing your arcade cabinet for game play.
- Use the following safety guidelines to help protect the system from potential damage and to ensure your personal safety.
- To help avoid damage to the computer, the power supply on the computer automatically detects the voltage to match the AC power available at the location:
	- o 115 volts / 60Hz in most of North and South America and some Far Eastern countries such as Japan, South Korea and Taiwan
	- o 230 volts / 50Hz in most of Europe, the Middle East and the Far East
- To help prevent electric shock, plug the system into properly grounded power source. These cables are equipped with 3-prong plugs to help ensure proper grounding. Do not use adapter plugs or remove the grounding prong from a cable. If you must use an extension cable, use a 3 wire cable with properly grounded plugs
- To help protect your system from sudden, transient increases and decreases in electrical power, use a surge suppressor, line conditioner or Uninterruptible Power Supply (UPS).
- Be sure nothing rests on the system's cables and that the cables are not located where they can be stepped on or tripped over.
- Do not spill food or liquid on the cabinet.
- Do not push any objects into the openings of the system. Doing so can cause fire or electric shock by shorting out interior components.
- Keep your computer far away from radiator and heat sources.
- Always return the cabinets leg levelers to the extreme upright position, before attempting to move the game
- Do not block cooling vents.

## **Warnings**

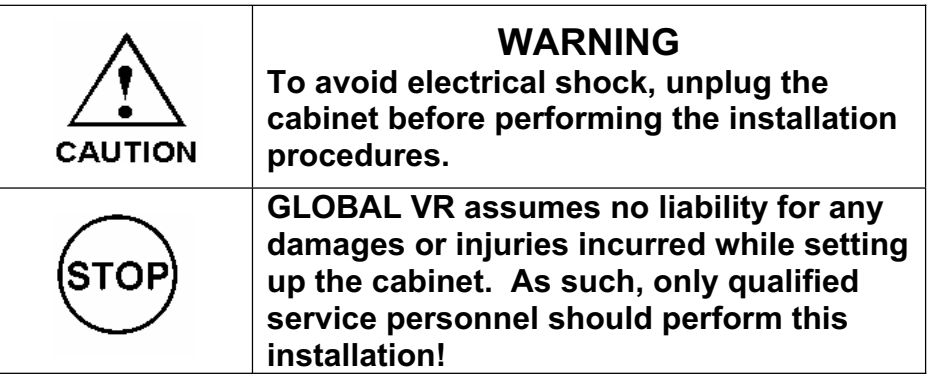

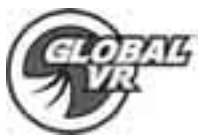

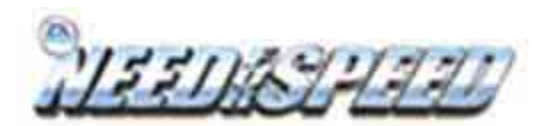

### **Environmental Conditions**

The Need for Speed cabinet is intended for indoor use only. Be sure to keep the cabinet dry and maintain operating temperatures of 10-40 Celsius or 50-104 Fahrenheit.

## **Regulatory Notices**

### **FCC Notices (United States)**

Electromagnetic Interference (EMI) is any signal or emission, radiated in free space or conducted along power or signal leads, that endangers the functioning of a radio navigation or other safety service or seriously degrades, obstructs, or repeatedly interrupts a licensed radio communications service. Radio communications services include, but are not limed, to AM/FM commercial broadcast, television, cellular services, radar, air-traffic control, pager, and Personal Communication Services (PCS). These licensed services, along with unintentional radiators such as digital devices, include computer systems, contribute to the electromagnetic environment.

Elector magnetic Compatibility (EMC) is the ability of items of electronic equipment to function properly together in the electronic environment. While this computer system has been designed and determined to be compliant with regulatory agency limits for EMI, there is no guarantee that interference will not occur in a particular installation. If this equipment does cause interference with radio communications services, which can be determined by turning the equipment off and on, you are encouraged to try to correct the interference by one or more of the following measures:

- Reorient the receiving antenna
- Relocate the computer with respect to the receiver
- **Move the computer away from the receiver**
- Plug the computer into a different outlet so that the computer and the receiver are on different branch circuits

If necessary, consult a Regulatory EMC representative of GLOBAL VR or an experienced radio/television technician for additional suggestions. You may find the FCC Interference Handbook, 1986, to be helpful. It is available from the U.S. Government Print Office, Washington, DC 20402, Stock No. 004-000-00450-7 or on the word wide web at http://www.fcc.gov/bureaus./compliance/www/tvibookt.html.

This device has been tested and found to comply with the limits for a Class A digital device pursuant to Part 15 of the FCC Rules. These limits are designed to provide reasonable protection against harmful interference when the equipment is operated in a commercial environment. This equipment generates, uses and can radiate radio frequency energy, and if not installed and used in accordance with the instruction manual, may cause harmful interference with radio communications. Operation of this equipment in an residential area is likely to cause harmful interference, in which case you will be required to correct the interference at your own expense. Operation is subject to the following conditions:

- This device may not cause harmful interference.
- This device must accept any interference received, including interference that may cause undesired operation.

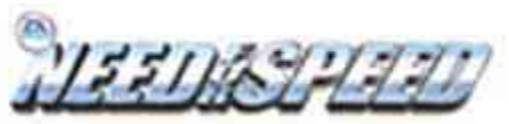

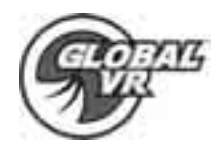

#### **Need for Speed Game Description**

GLOBAL VR presents full-throttle driving action with Need For Speed™.

Get behind the wheel of the world's top high-performance cars, including the 450 horsepower Dodge Viper GTS, the nimble Lotus Elise, the BMW Z8 and the fastest production Corvette ever made, the Z06. With a mix of high-end American muscle and top European exotics, Need For Speed has cars that will appeal to all players.

With remarkable car detail and state-of-the art special effects, the graphics of Need For Speed are second to none. The sky is reflected in the surface of your car. Smoke pours from your tires when you punch it off the line. Leaves blow from trees as you rocket past. Of course, it's hard to notice these details when you're tearing down a mountain road at 160 with a Z8 2 inches from your right rear quarter panel.

Need For Speed features a player-selectable difficulty system that provides easier handling for beginning players and more challenging realistic driving physics for experienced drivers. The driving experience is further heightened with 6-speaker surround sound and force feedback steering. Need For Speed is linkable, allowing blistering head-to-head competition for up to 4 players.

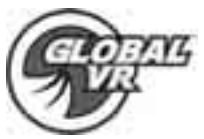

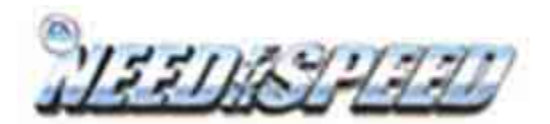

### **Cabinet Inspection**

Carefully remove the cabinet from the shipping container. Give yourself plenty of space around the cabinet as you remove it from the shipping container. Inspect the exterior of the cabinet for any damage.

The 1st set of keys will be located in the coin return slot shown by the arrow. The  $2^{nd}$ set will be hanging on the inside of the coin mech door shown by the circle in the picture below.

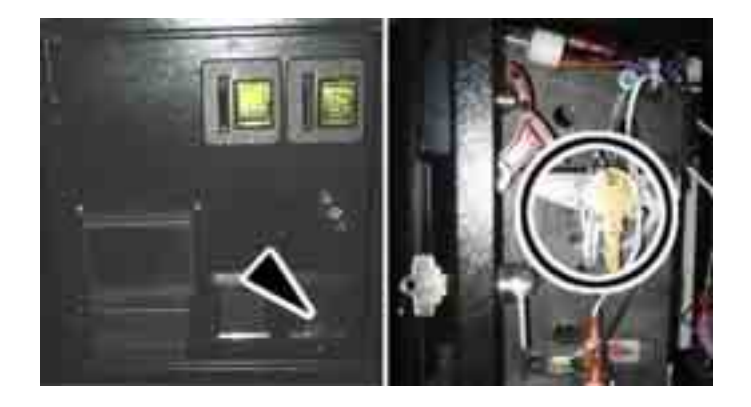

Remove the back door from the cabinet and inspect the computer system. Verify that all cables and major assemblies are securely connected to the computer and mounted to the side of the cabinet. Page 36 has a Computer Rear Panel Diagram to help verify the cable connections.

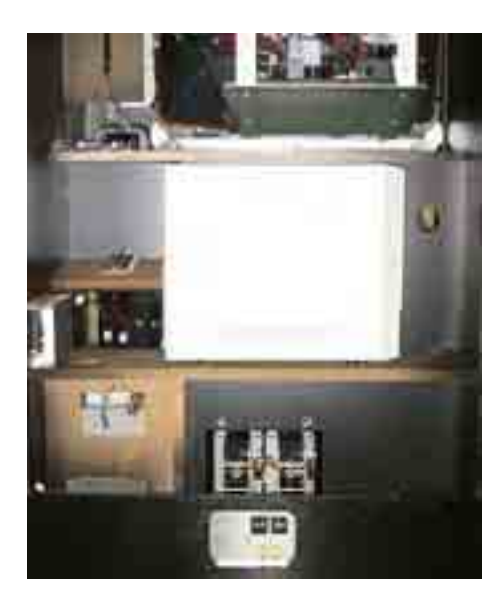

Connect AC the Power cord to a grounded (3-terminal) AC wall outlet.

Power on the game using the On/Off switch located on the lower rear of the cabinet to verify proper operation.

Page 6 of 45 040-1201-01 Rev A 11/4/2003 NFS System Documentation Copyright © 2003, All Rights Reserved

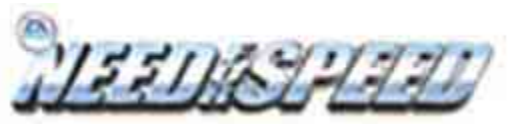

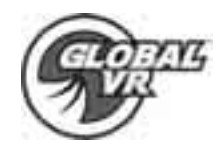

**Driving Seat Installation** 

The Drivers Seat will need to be assembled to the cabinet before the game can be played. There are 8x ¼-20 x 1" Hex bolts with lock washers to secure the seat runners to the cabinet, and  $8x$   $\frac{1}{4}$ -20 x 1" T-25H Security bolts with lock washers and fender washers to secure the Drivers Seat to the runners. The bolts and washers that are used to assemble the Drivers Seat to the cabinet are located in the cash box just under the Coin Mechs.

1. The Seat Runners are installed into the cabinet backwards for shipping. Remove the 4 Hex bolts holding each seat runner inside the cabinet using a 7/16 socket wrench. Pull the Seat Runners out and reverse them to install using the 4x Hex bolts with lock washers for each bracket. The angled end of the set runners should be pointed out and away from the cabinet as shown in part C of the picture below.

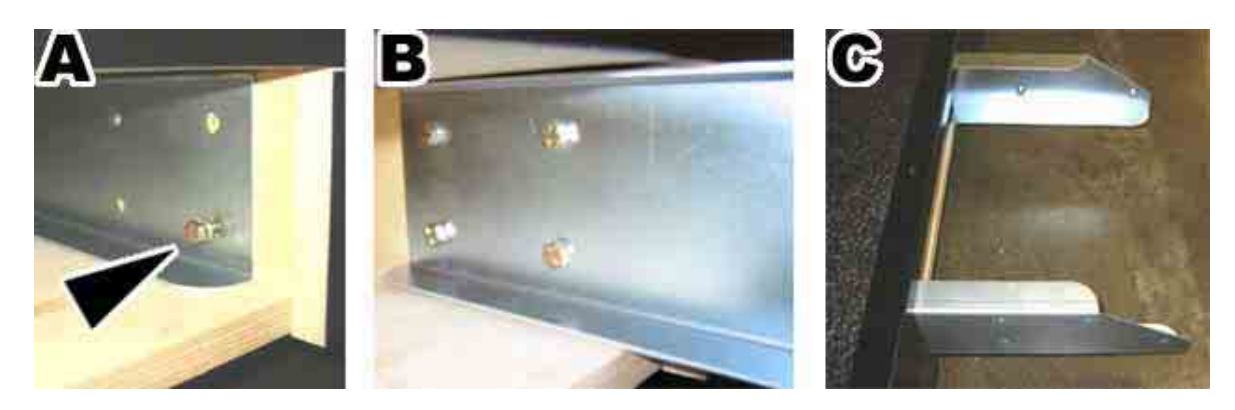

2. Slide the Drivers Seat onto the Seat Runners, and leave enough space to connect the wire harnesses. Locate the two wire harness inside the Drivers Seat and inside the cabinet were the Seat Runners are installed. Connect each wire harness together as shown in part A of the picture below, the connectors are keyed so you can not miss wire the Driver Seat. Slide the Drivers Seat towards the cabinet while guiding the wire harnesses inside. Attach the Drivers Seat to the Seat Runners using 4x ¼-20 T-25H Security Torx screws with lock washers and fender washers as shown in part B of the picture below for each side of the Drivers Seat.

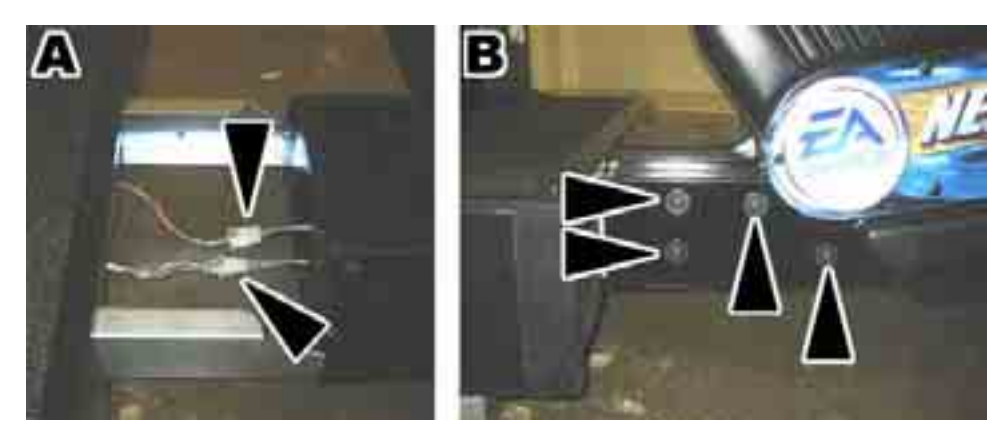

NFS System Documentation 040-1201-01 Rev A 11/4/2003 Page 7 of 45 Copyright © 2003, All Rights Reserved

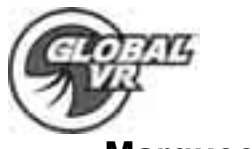

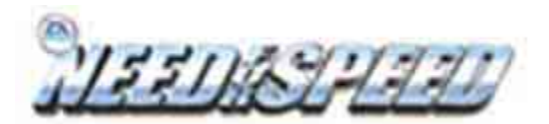

## **Marquee Setup**

1. Rotate the Marquee forward towards the front of the cabinet as shown in the picture below.

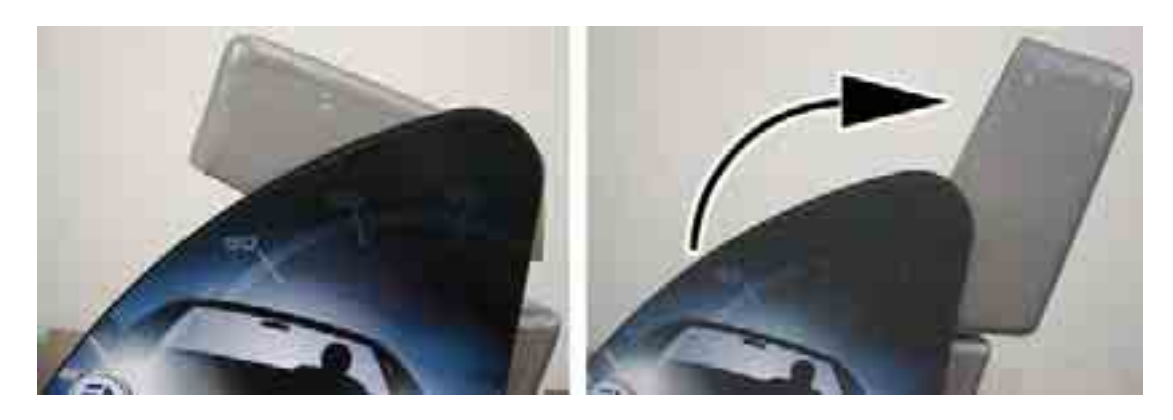

2. Install the Marquee support bracket on the back side for the Marquee using 6x ¼-20 x 1" Hex bolts with a 7/16 socket wrench. Install the bracket with the sharper angle towards the top of the marquee as shown in part A of the picture below. Secure the top of the bracket to the Marquee first, then install the bottom bolts last. You can align the bottom holes in the bracket by bending the Marquee sign slightly back.

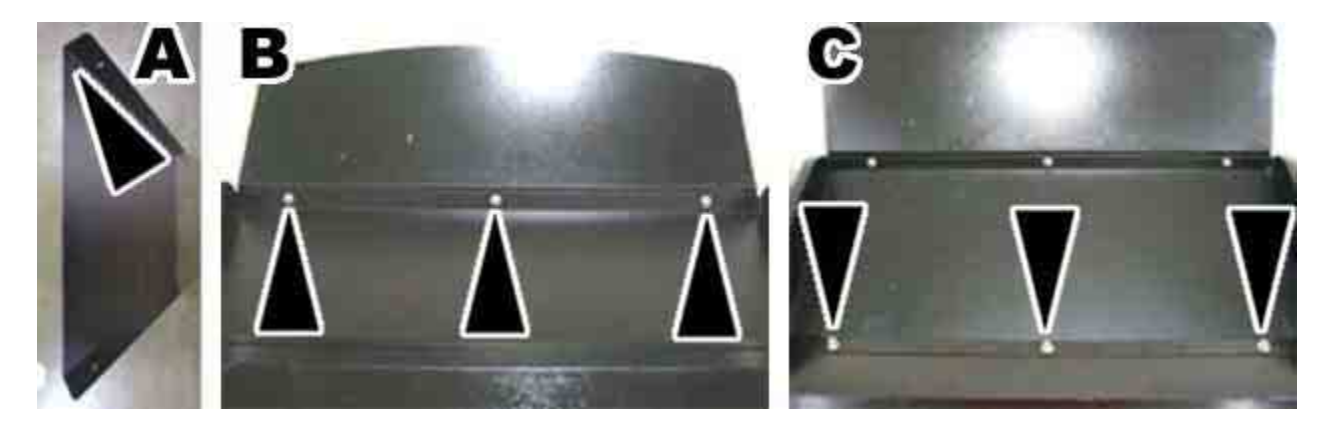

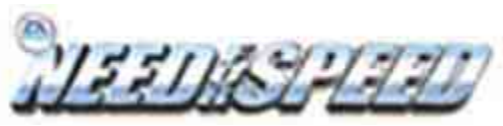

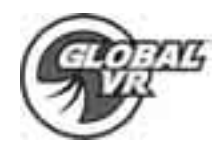

#### **Game Operators Menu**

All of Need for Speed's game audits, game adjustments, and control diagnostics are options of the Game Operator Menu. Press the red Operator Button behind the coin mech door in the cabinet to activate the Game Operator Menu shown by the arrow in the picture below:

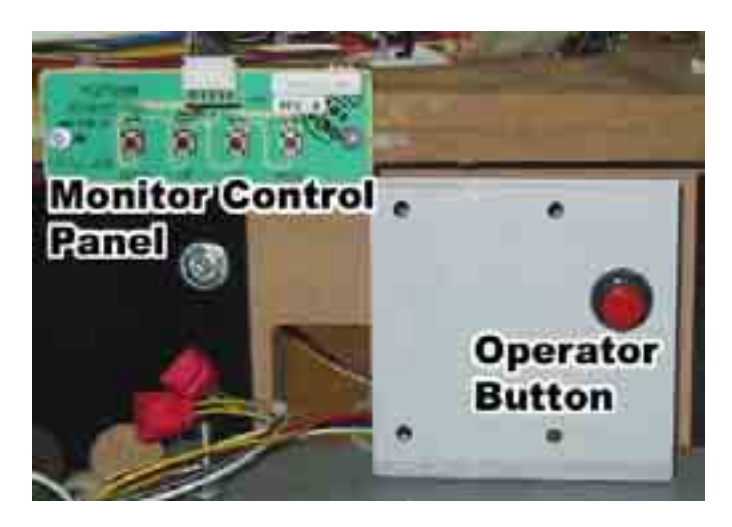

After you press the Operator Button, the following screen will appear. There is no mouse pointer seen when using the Operator Menu buttons to navigate the Game Operators Menu; instead each option or menu button will highlight in yellow when it is ready to be selected.

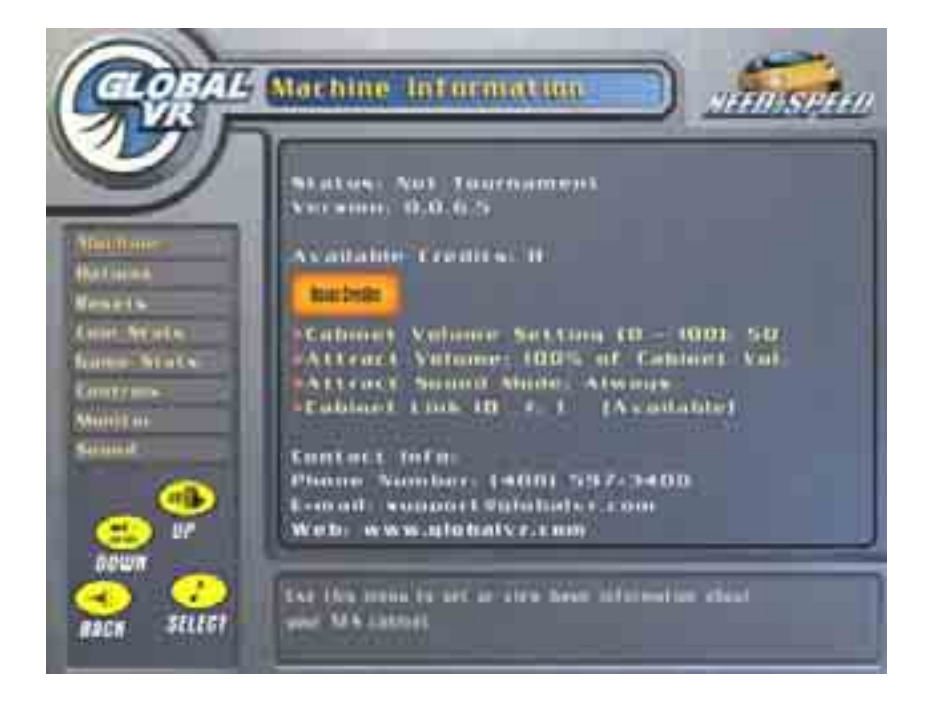

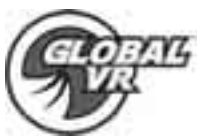

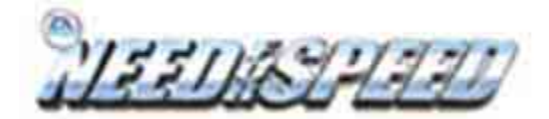

### **Setting Game Options and Resets**

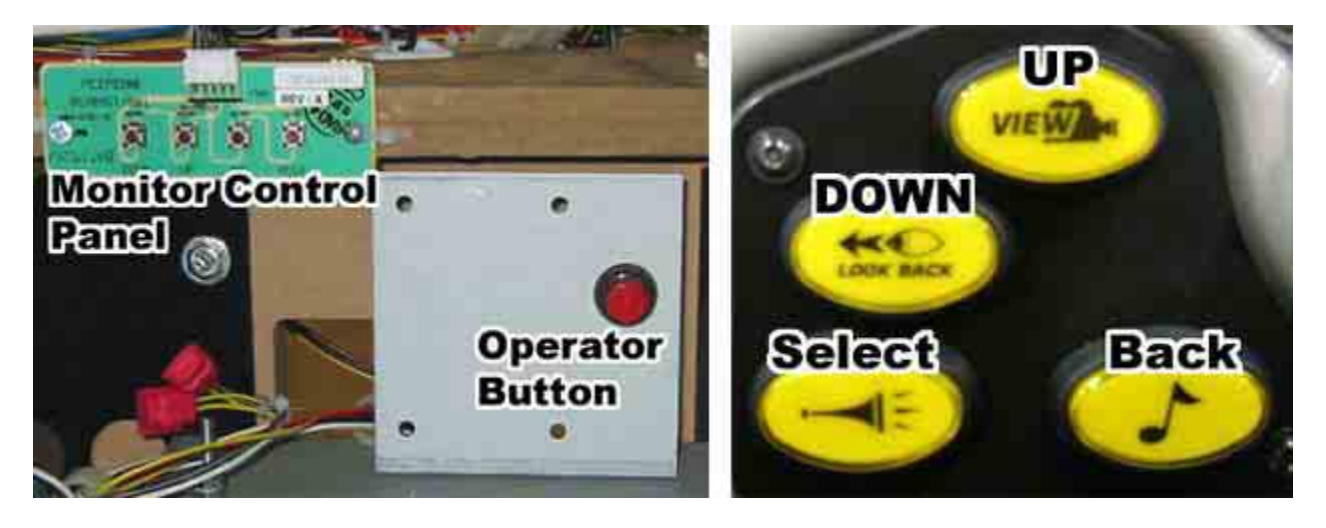

Once in the Operator's Menu you will use the Operator Menu buttons to navigate and set the game software. Most of the game options are set by using the Up / Down buttons to scroll up and down through the game settings. The Select Button is then used to select and confirm game settings; to navigate back a menu screen, press the Back button.

#### **Example 1 Setting Game Options**

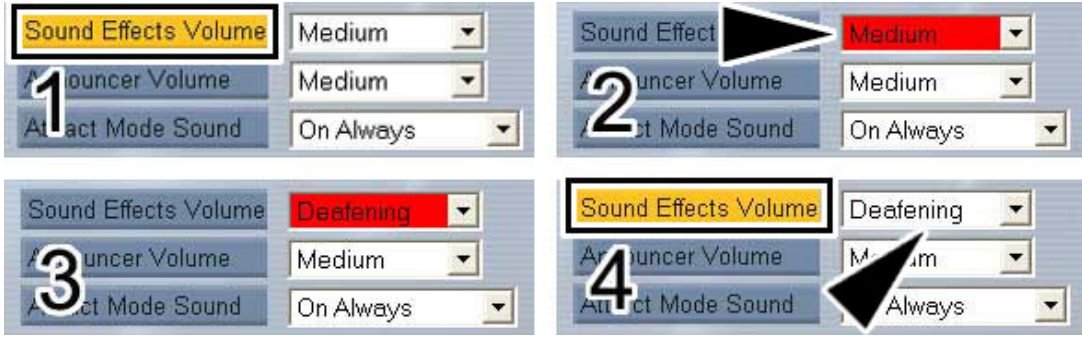

- 1. Use the Operator menu up and down buttons to navigate and highlight a game option.
- 2. Press the Select Button to select the game option. The game option window should now turn to red shown by the arrow in step 2 of the picture above.
- 3. Use the Operator menu UP and Down buttons to scroll up and down through the available game settings
- 4. When you have the correct game setting highlighted in the game option window press the Select Button again to set the new game option. The game option window will turn back to white shown by the arrow in step 4 of the picture above.

 $\overline{a}$ 

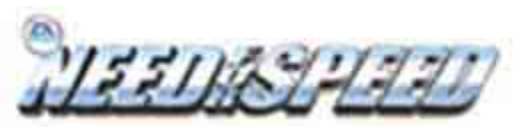

#### **Main Menu**

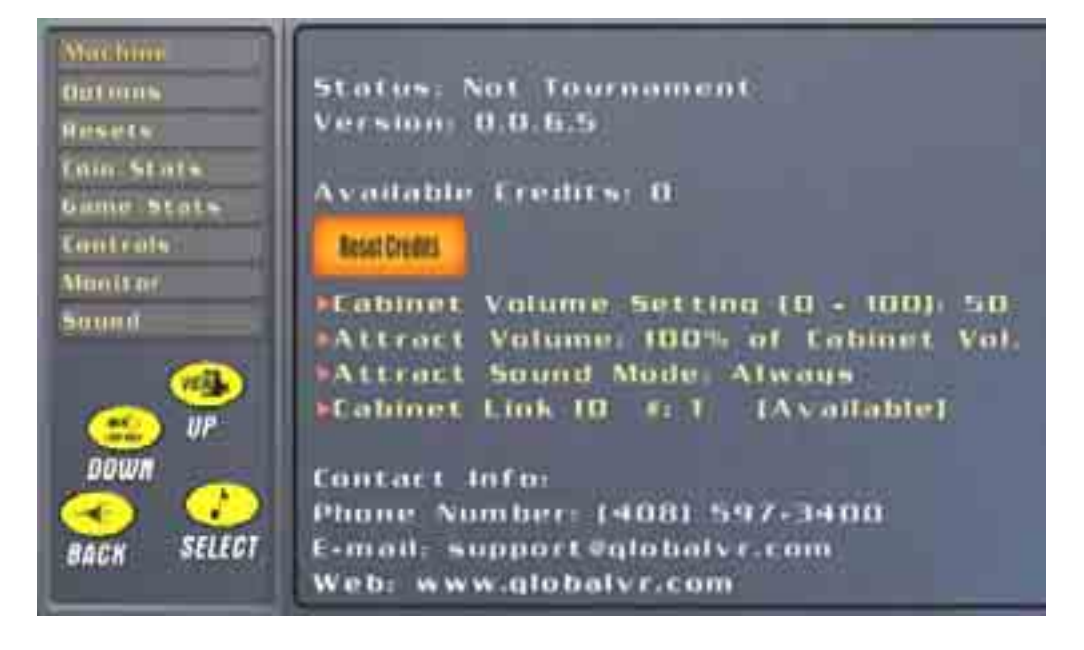

The Machine menu is the default screen displayed when you press the Operator Button to enter into the Operator Menus.

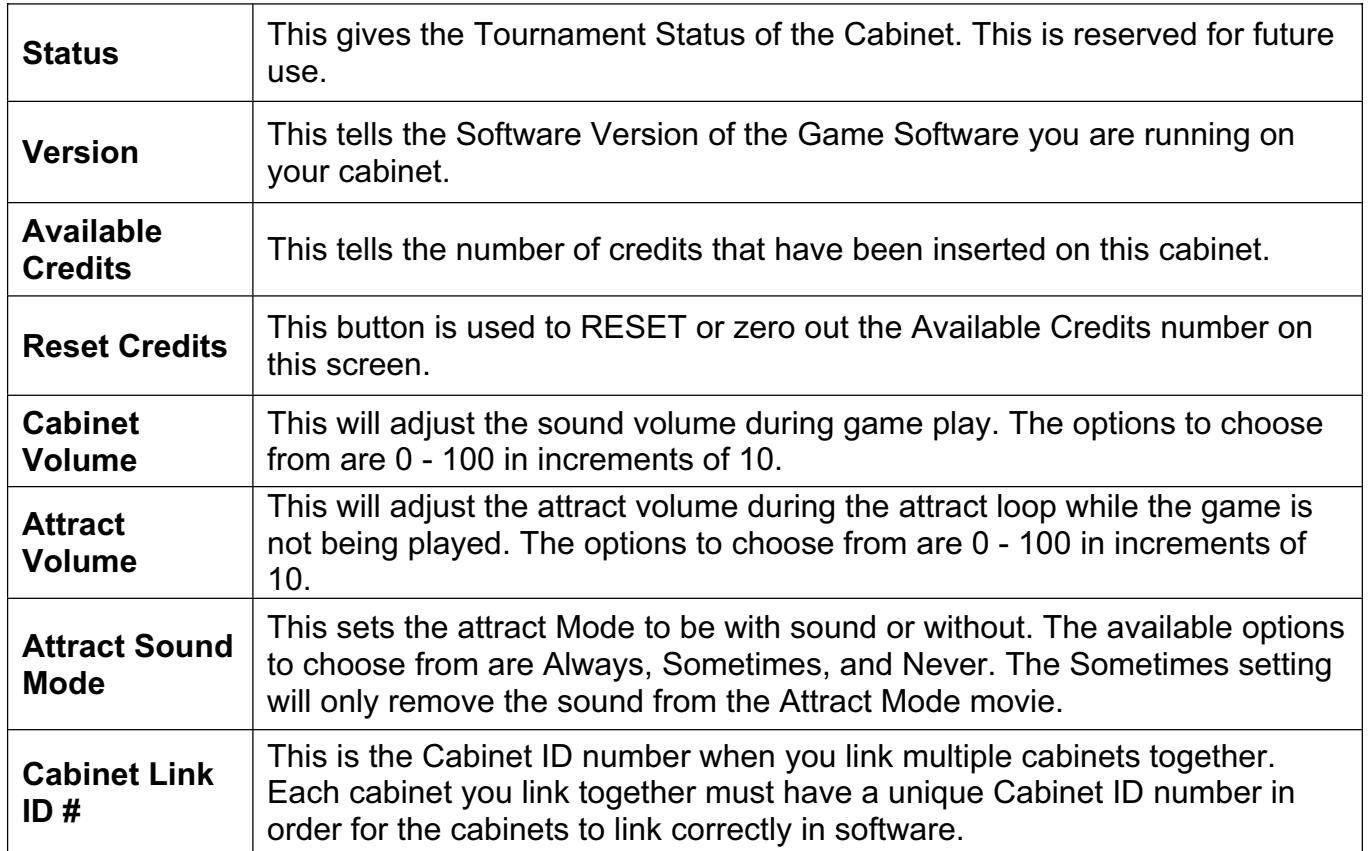

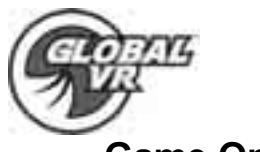

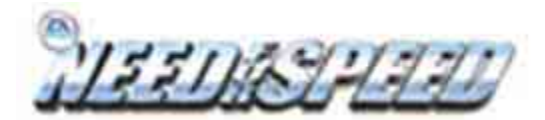

# **Game Options**

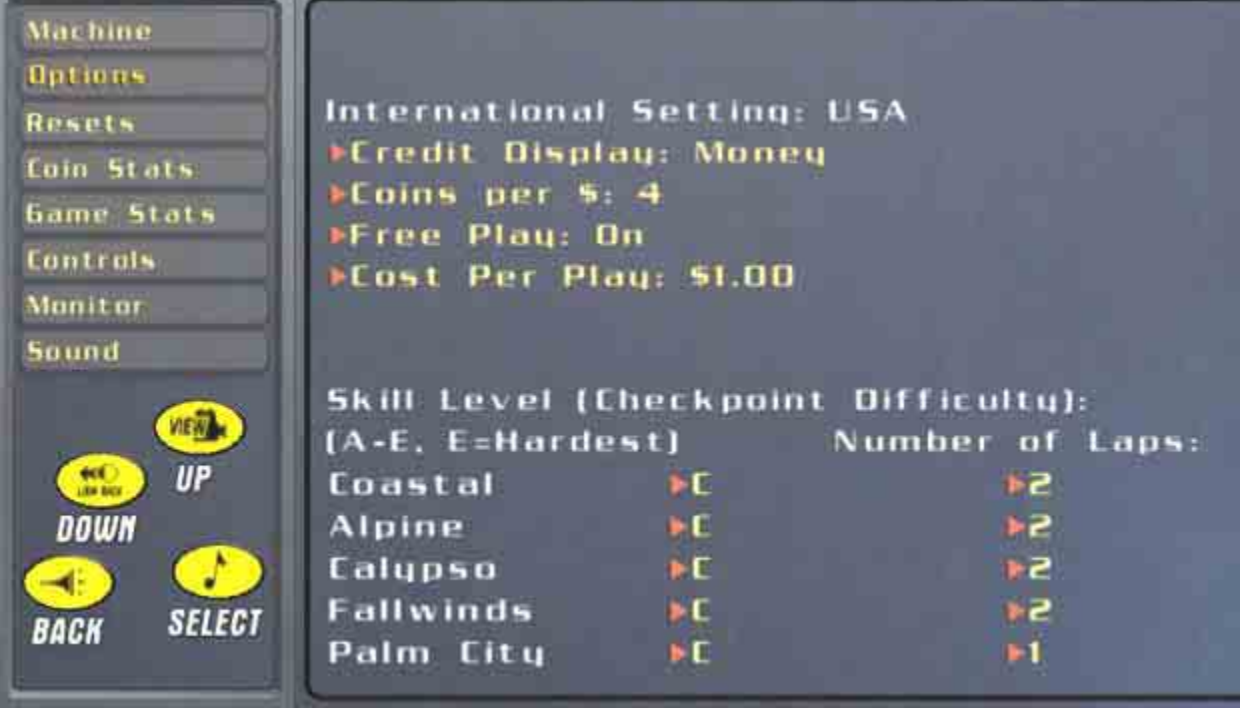

The Game Options menu is used to setup the type of money or credits used at your location, the amount of coins that are needed to start a game, and game play difficulty.

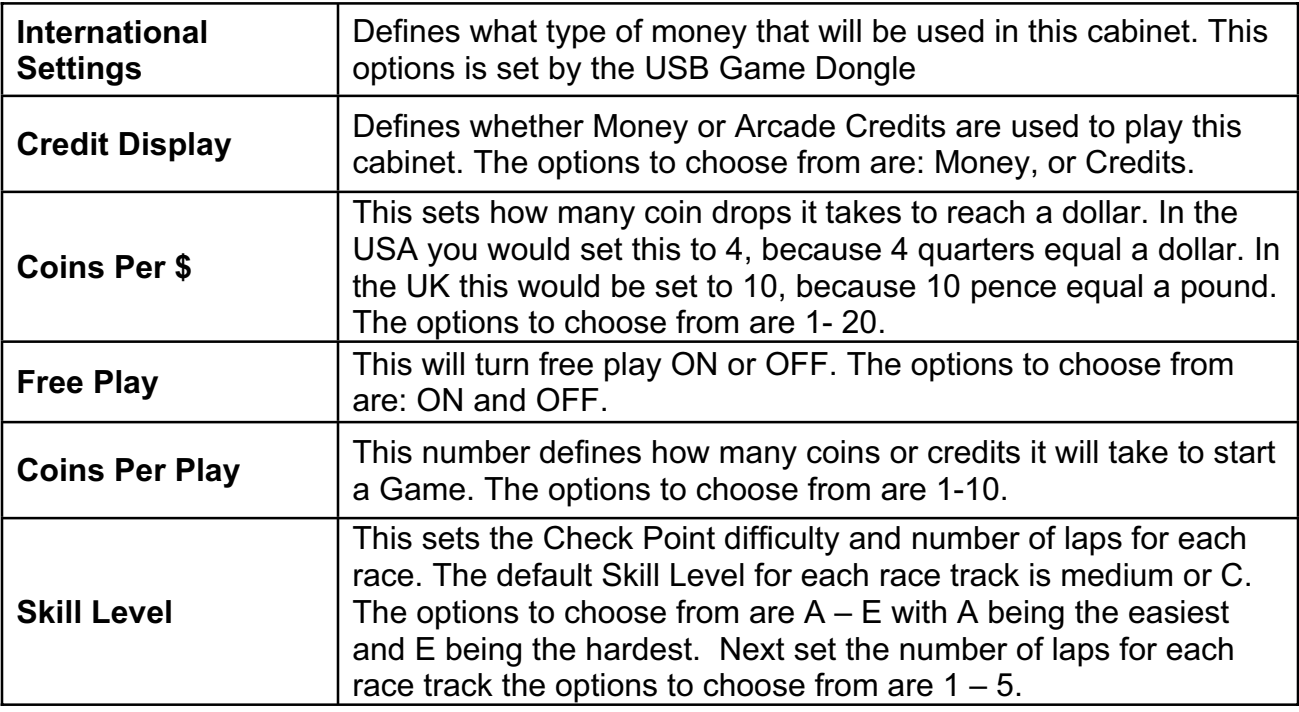

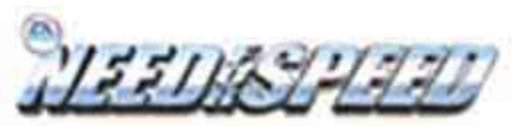

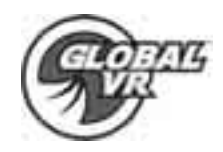

**Game Resets** 

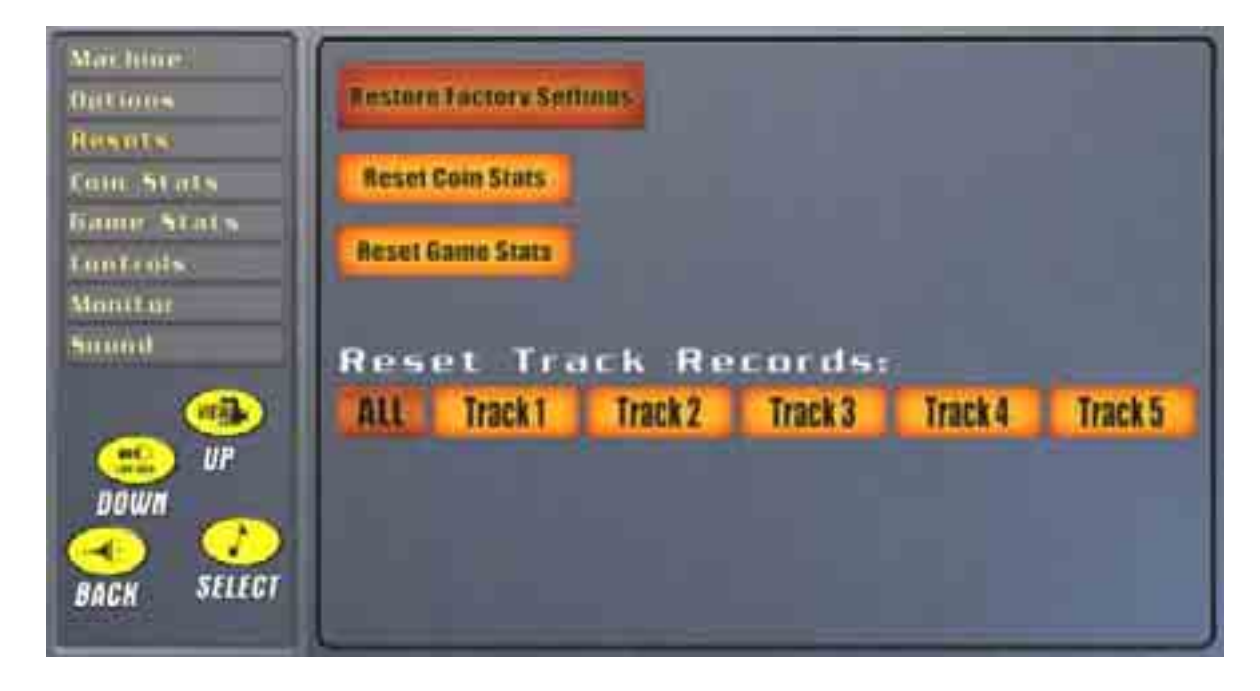

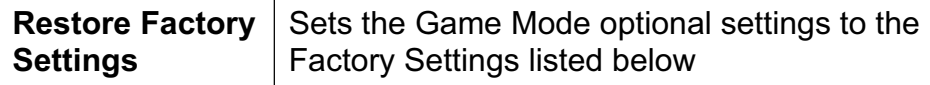

#### **U.S.A. Factory Settings U.K. Factory Settings**

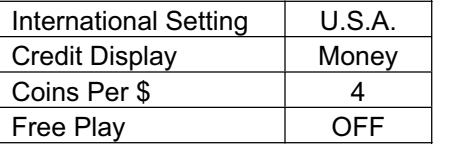

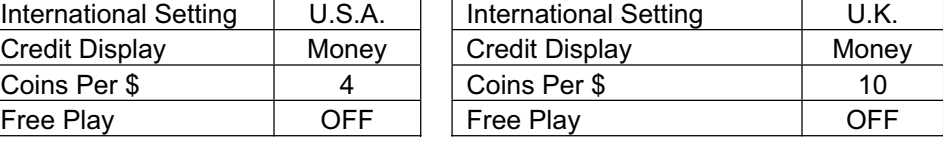

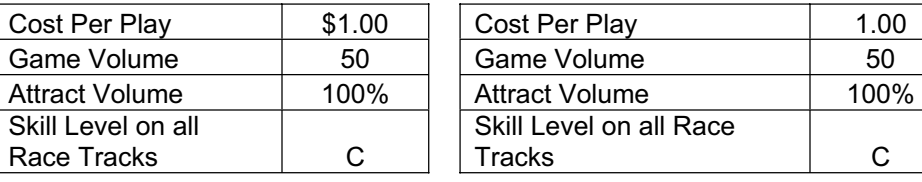

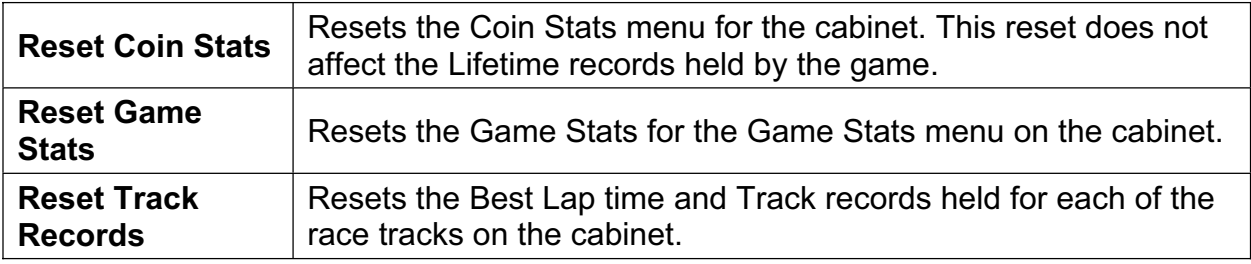

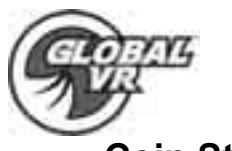

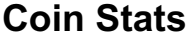

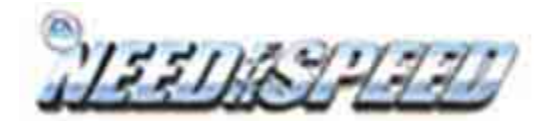

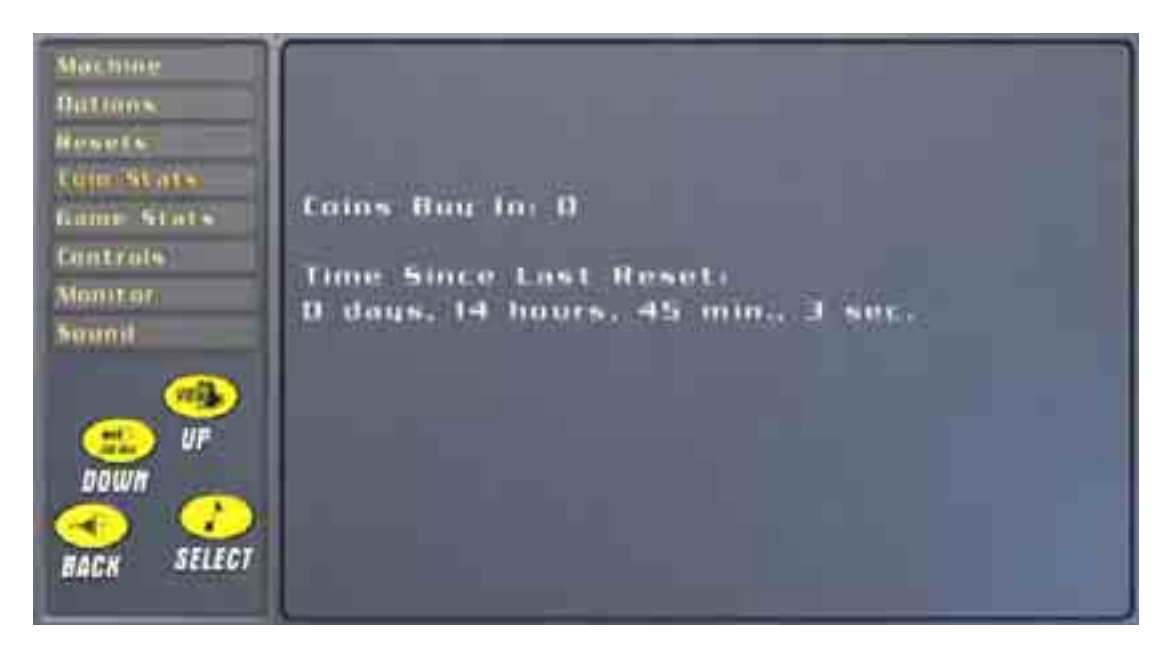

The Coin Stats menu shows the total number of coins collected for the cabinet, as well as the last date and time the stats were reset. The Coin Stats can be reset through the Game Resets menu.

## **Game Stats**

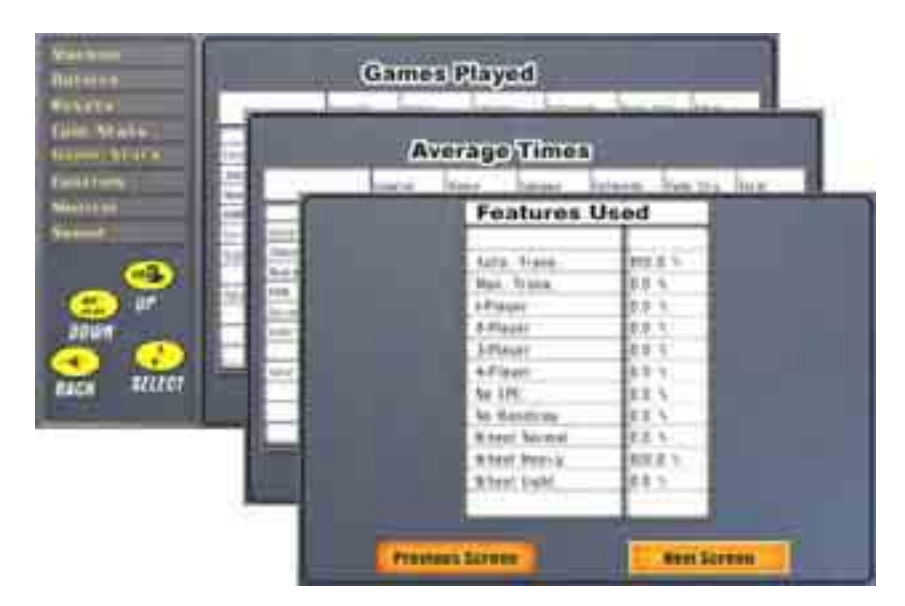

The Game Stats menu shows the total number of games played, average lap time per race track, and car features used in the game Use the Previous and Next Screen buttons to move through the available Game Stats pages. You can reset Game Stats data through the Game Resets menu.

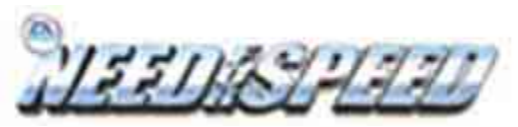

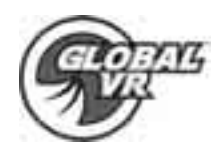

**Controls Menu** 

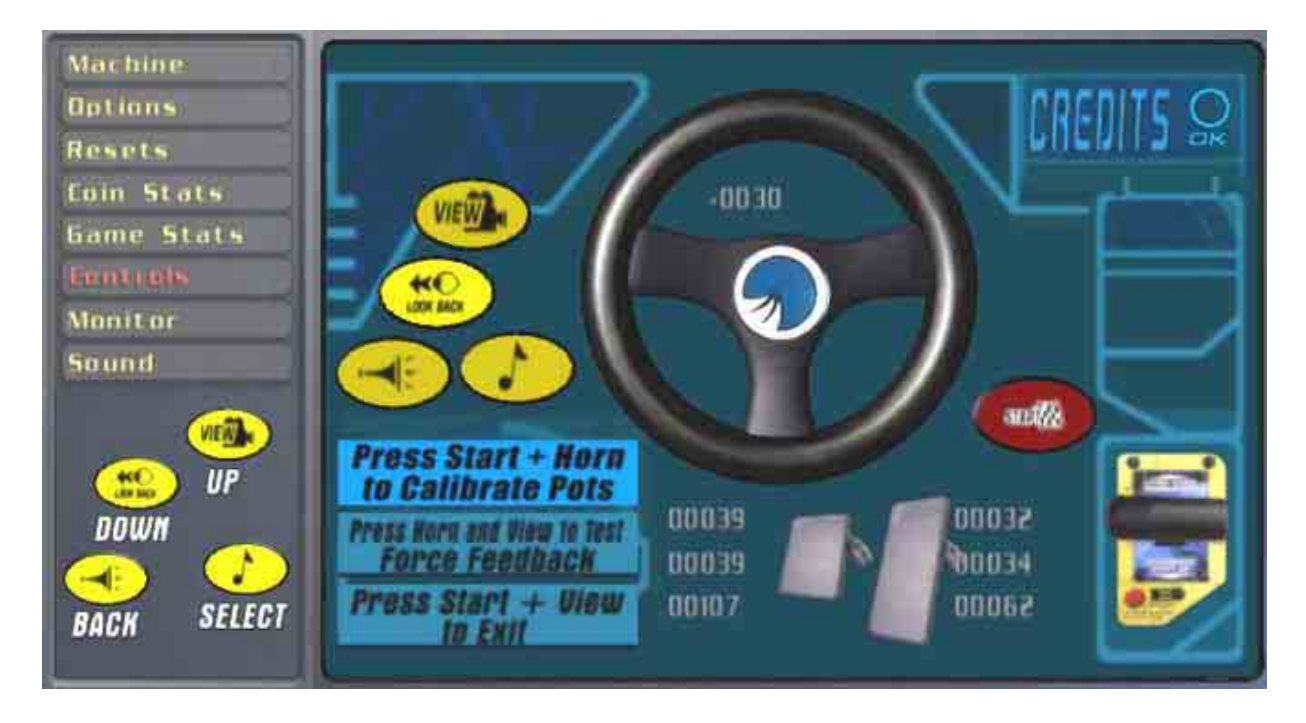

The Controls menu will perform different cabinet hardware tests to verify the hardware on the cabinet is working properly. The Controls Menu is a graphical representation of all the controls on the cabinet. If you press a button, move the steering wheel, step on the gas, or move the shifter you should see the same action or movement on screen. A description of each control test is described below. In order to exit from this menu you will need to press the Start and View button at the same time.

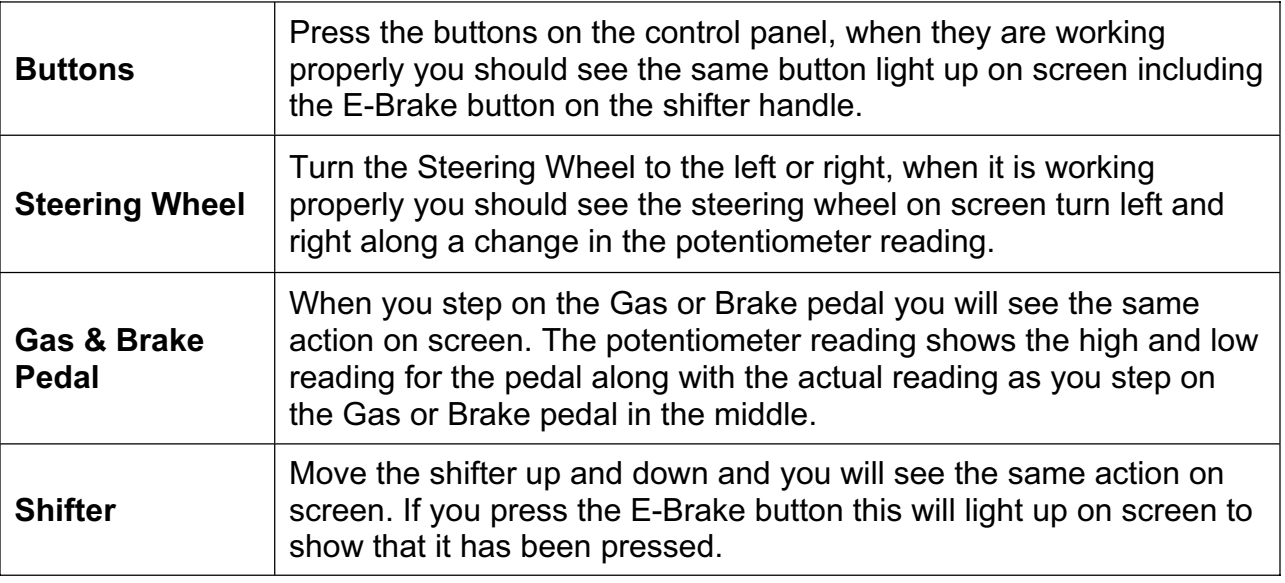

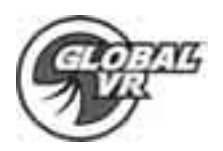

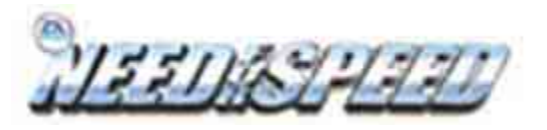

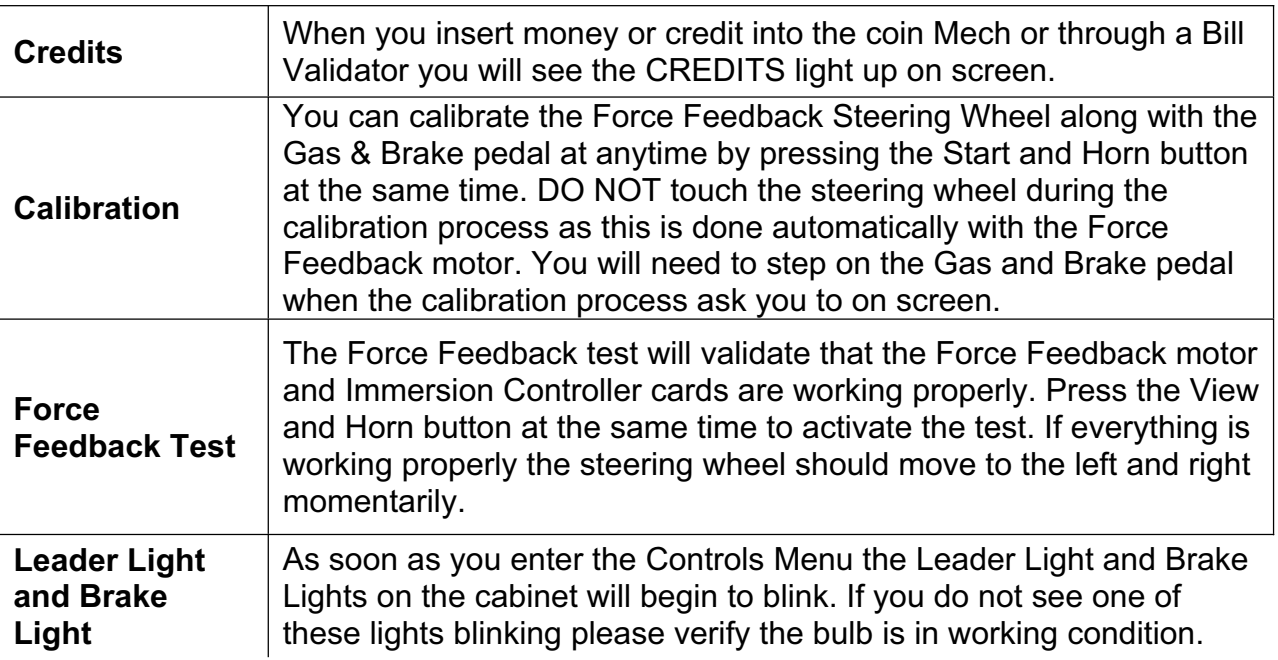

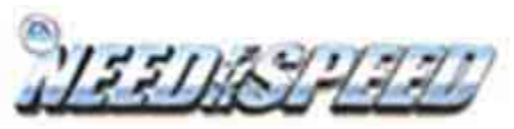

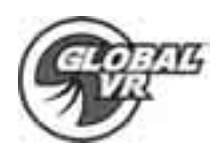

**Monitor Calibration Test** 

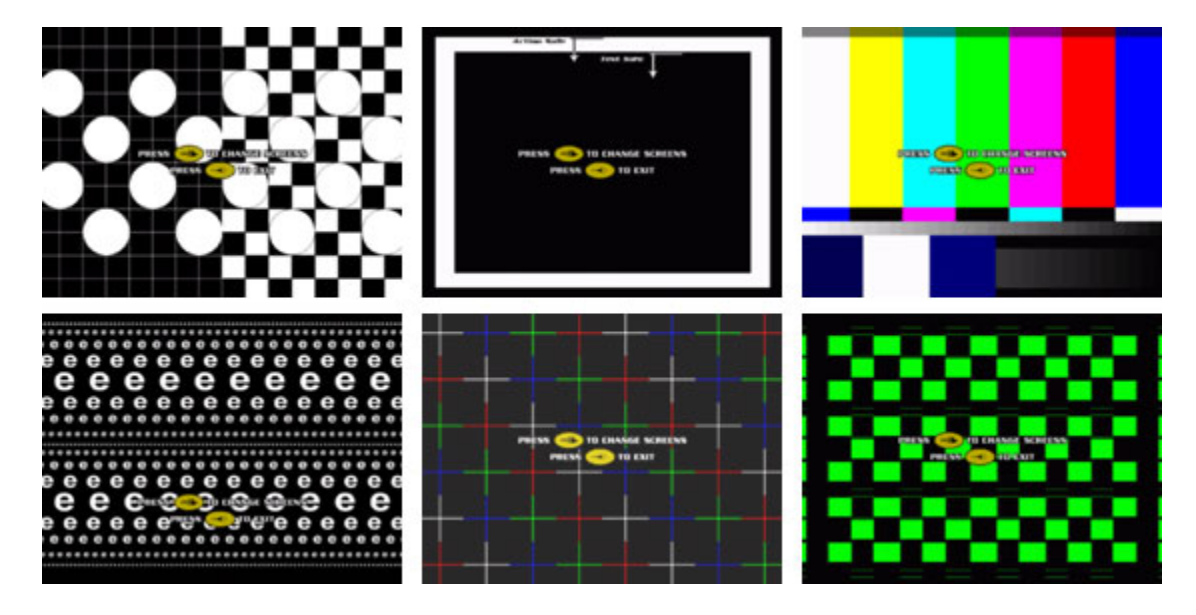

When you begin the Monitor Calibration Test; use the Music Button to start the test and the Change View button to scroll through each monitor screen test. To exit the Monitor Calibration Test, press the Horn button. Use each monitor calibration screen test separately to adjust and fine-tune the picture on your monitor. Each screen is designed to either align the horizontal and vertical sync, or adjust the white balance, and color hues. If you notice a color distortion on the monitor; press the degausser button on the Monitor Control Panel shown by the arrow in the picture below to fix the color distortion.

Use the Monitor Control Panel to adjust and fine-tune the picture quality on your monitor. The Monitor Adjustment Options display on screen, use the buttons on the Monitor Control Panel to select, adjust, and set the available options. The Monitor Control Panel is located next to the Game Operator button behind the Coin Mech door.

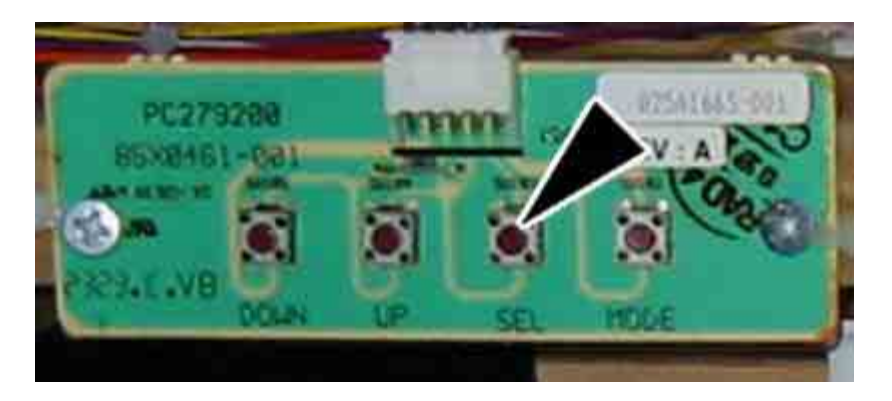

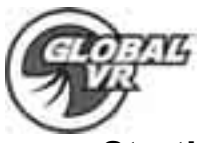

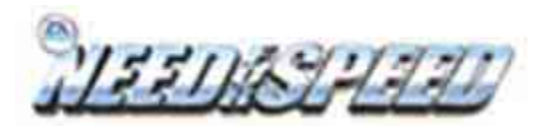

#### **Starting a Game**

With the proper amount of credits inserted press the Start Button next to the Steering wheel to start a game. You begin by choosing the track you want to race. Each track is rated by difficulty of play Easy, Medium, or Hard. Turn the Steering wheel to highlight the track you want to race, and use the gas pedal to select. As you highlight each race track across the top of the screen, the race track map is displayed on the left showing the design of the course.

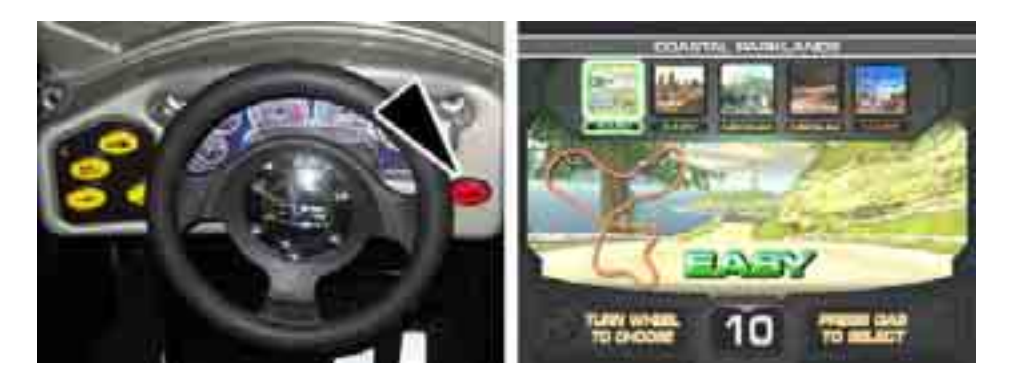

At the next screen players can choose what car they would like to drive. There are 6 cars to choose from: Lotus Elise, Jaguar XKR Coupe, Ford Mustang Cobra, BMW Z8, and a Chevy CorvetteZ06. The Dodge Viper GTS requires 2 First Place finishes to unlock the car selection. While you are in the car selection screen you can press the VIEW button to change the cars response and handling. Continue to press the VIEW button to scroll through the available options of Normal, Advanced, and Expert.

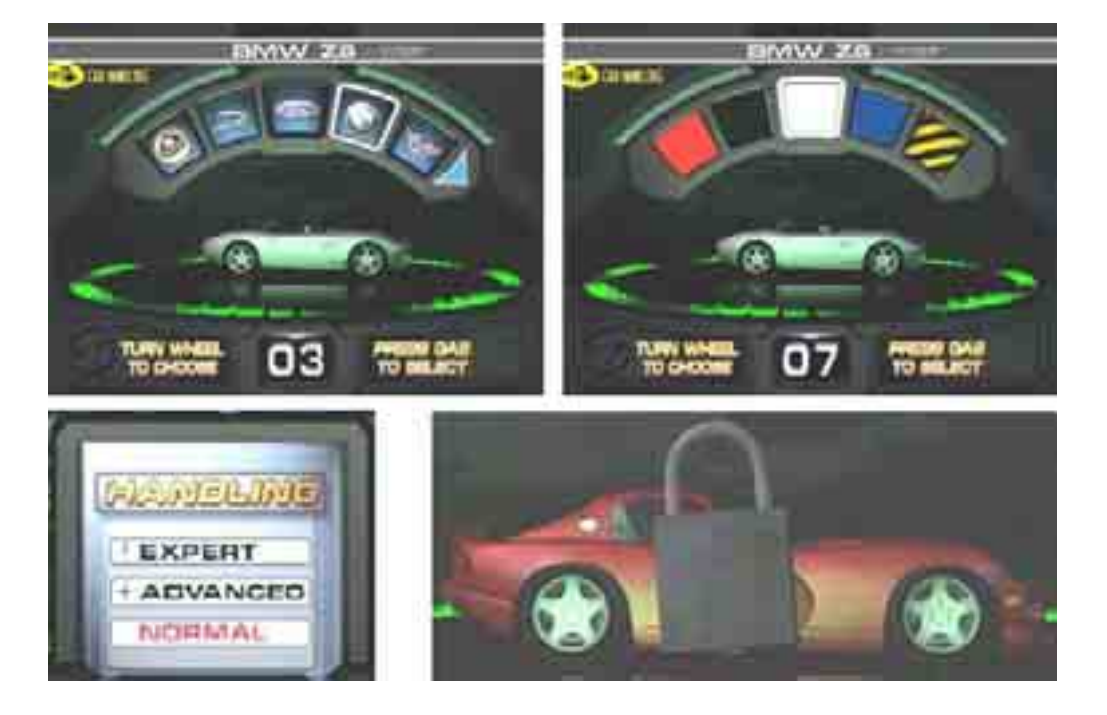

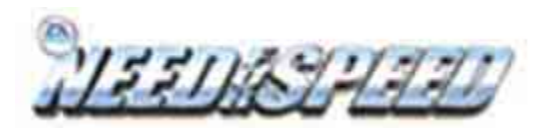

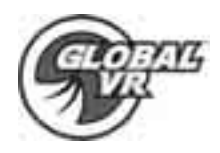

One you have selected a car you can choose between Automatic, or Manual Transmission for you car at the next screen. Manual shifting will usually result in better speed control, and faster race times. There is no clutch used for the manual shifter only the gear shifter is used on the side of the Drivers seat to shift UP or Down a gear.

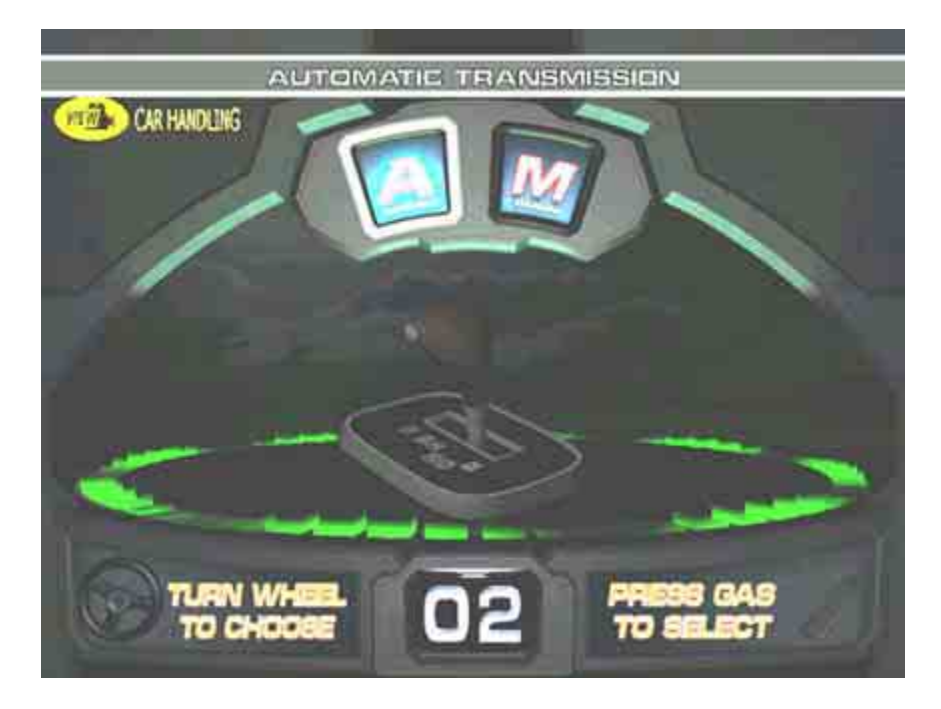

Once you have selected the available options for the track and your car the game will begin to load. The next screen shows the other players that are racing against you if your game is linked with other players.

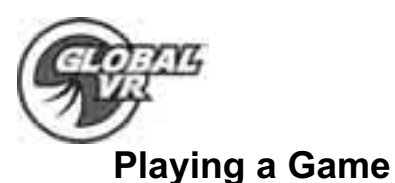

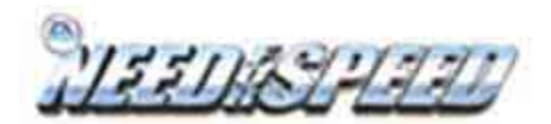

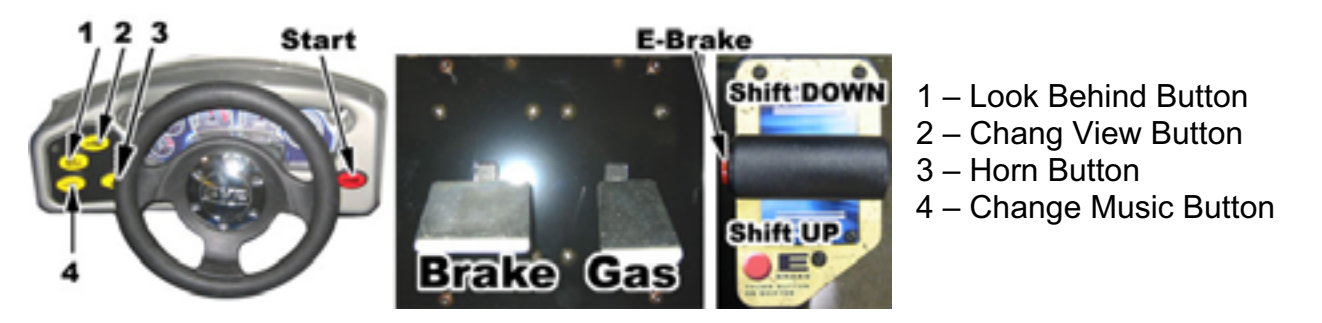

Use the Steering Wheel, Gas, Brake and Shifter as in any driving game to control the car. The buttons can enhance the game play by allowing you to look behind the car, change the view from the inside the car to the front bumper, honk at other cars, and change the music on the radio. Use the information on screen to tell you your current position in the race, speed, and lap time as you race against other players.

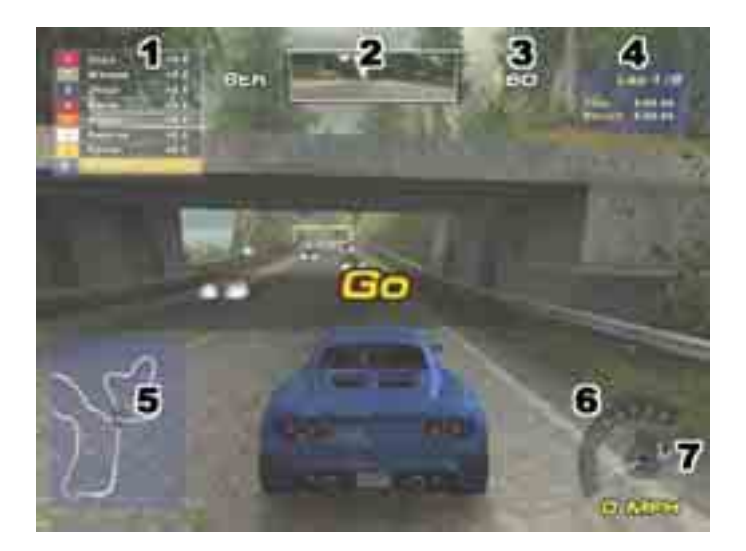

- 1. **Position in the race** As you move ahead of other drivers your position will move up. It also shows how much ahead or behind you are of other drivers in time.
- 2. **Rear View Mirror** use this to look behind you as you drive, and block other drivers from passing you.
- 3. **Check Point Time** this shows how much time is left for you to cross the next check point in the race.
- 4. **Laps and Race Time** This shows the total number of laps there on the race track, and how many you have completed. The clock shows the current time for you lap and the best lap time recorded.
- 5. **Track Map** This shows the map of the race track, each color dot represent the other drivers and their location on the track.
- 6. **RPM and Speed** This shows the RPM gauge for your car and the speed you are traveling
- 7. **Shifter** the number shows what gear you are in, and the letter stands for whether you are driving an **A**utomatic or **M**anual transmission.

Page 20 of 45 040 040-1201-01 Rev A 11/4/2003 NFS System Documentation Copyright © 2003, All Rights Reserved

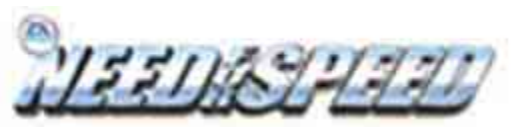

**USB Game Dongles** 

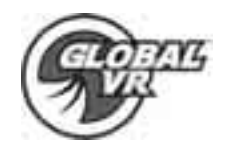

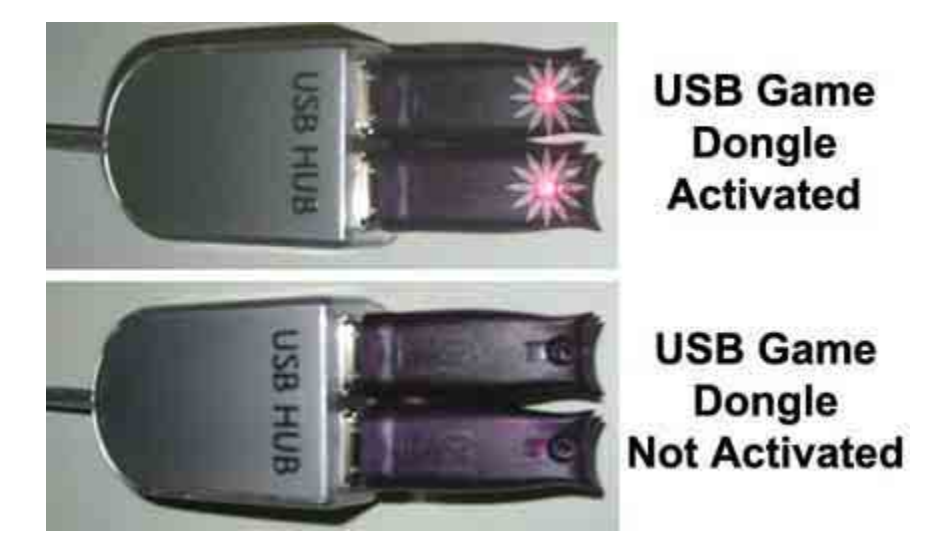

The Need for Speed cabinet comes with a USB Game Dongle to activate the game software. The Need for Speed game dongle plugs directly into the USB ports on the back of the computer, no USB HUB is used as shown in the picture above. When the USB Dongle is installed and working properly a Red LED light will illuminate inside the Dongle. In order for a USB Game Dongle to be recognized correctly it must be inserted into the USB port before the cabinet is powered ON. If for some reason the USB Dongle is not recognized power the cabinet OFF then ON to see if this resolves the problem.

.

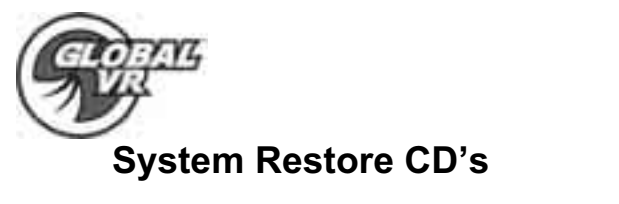

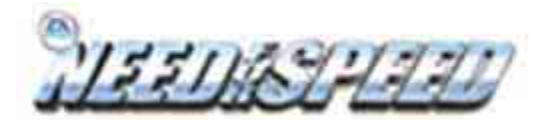

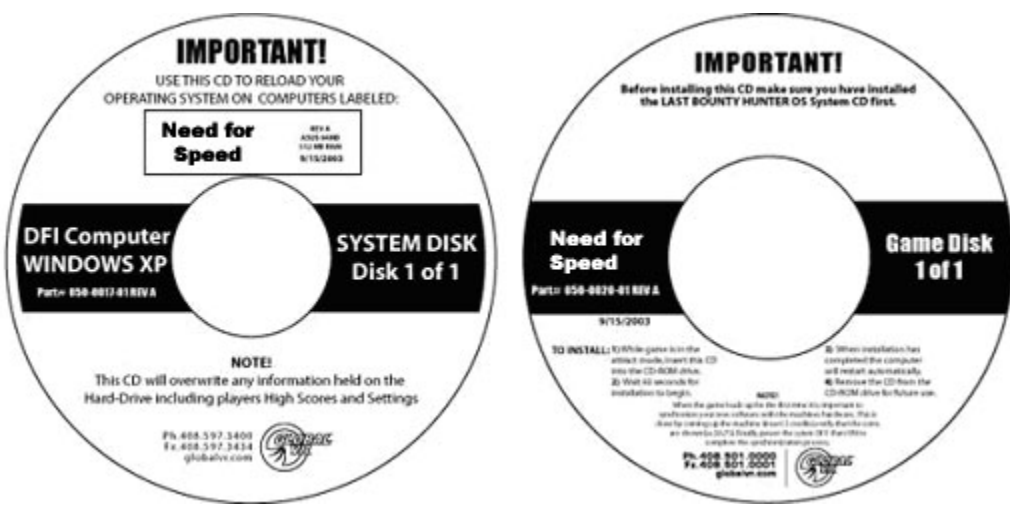

In the event the software running on the computer becomes corrupt, or you run into software problems GLOBAL VR provides a way of restoring the software running on your Need for Speed computer. The System Restore CD's will load the Operating System on 1 CD first; then the game software is on separate CD's that will be installed second. Please be aware when you use the System Restore CD's you will erase all history for the coin and game audits held in the game software.

#### **Operating System Restore CD**

- 1. Power ON the computer and open the CD drive to INSERT the CD labeled Disk 1. The CD should automatically start up (wait about 60 seconds) and on the screen you should see the Hard-Drive Image process starting.
- 2. When the Hard-Drive Image process has finished remove the CD and reboot the computer

#### **Game Software CD**

- 1. While the cabinet is powered ON and the computer has finished booting up; open the CD drive and INSERT the Game CD. The CD should automatically start up (wait about 60 seconds) and on the screen the Install Wizard windows is displayed. During the installation, which will take approximately 10 minutes, you will see several windows pop up copying various components and files to the hard drive.
- 2. The system will automatically begin copying files from the Game CD. When the CD is complete, the system will automatically reboot. Once the game has restarted, you may now remove the CD. Keep this CD in a safe place in case it is needed for future use.
- 3. When the game loads up for the first time, it is important to synchronize the new game software with the cabinet's hardware. This is done by coining up the machine (insert 2 credits), then verify that the two credits are shown (i.e., \$0.50) on the monitor. Finally, power the system Off and On to complete the synchronization process.

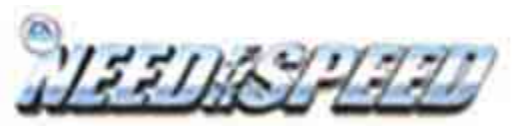

**Need for Speed Service** 

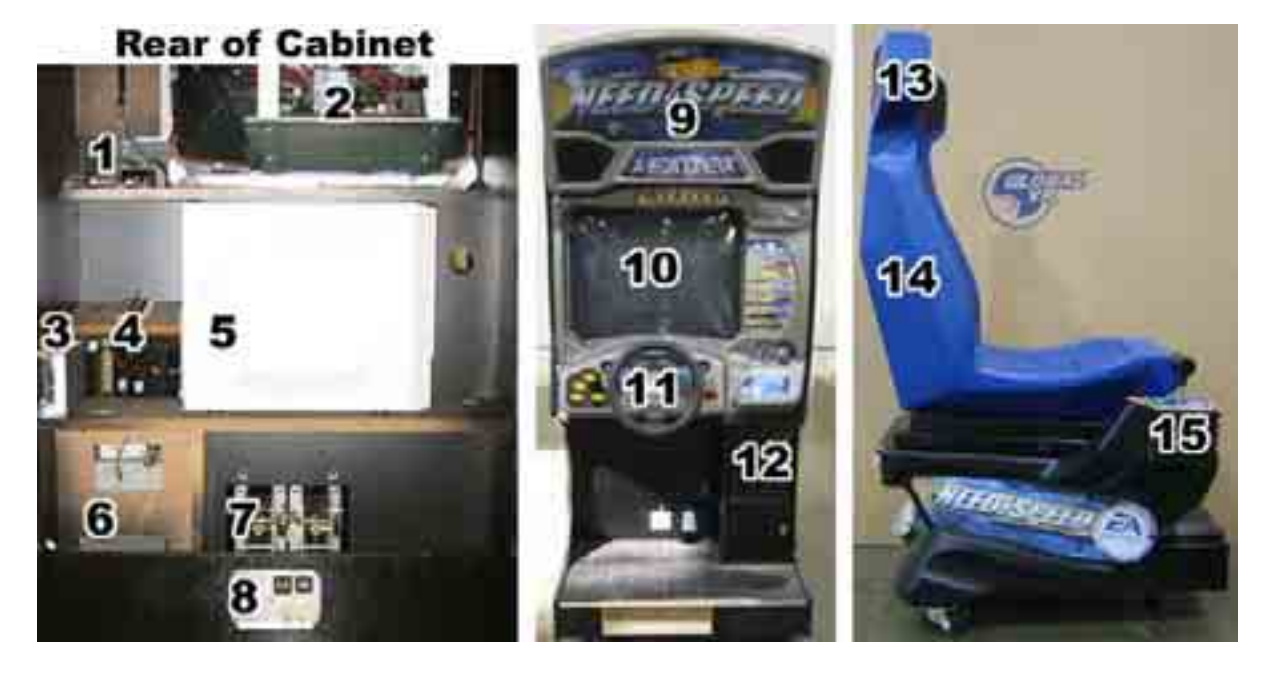

**GLOBAL VR assumes no liability for any damages or injuries incurred while servicing the Need for Speed cabinet. As such, only qualified service personnel should perform service and installation of cabinet hardware! Always turn the cabinet off and unplug the power cord from wall before performing any repair work.** 

All of the major hardware components for the Need for Speed cabinet are listed in the picture above by number with a brief description of the part below. Please read through the service instructions before working on the NFS cabinet to insure there is no damage to the cabinet or hardware while you are removing the parts.

- 1. Immersion USB Force Feedback I/O boards
- 2. Wells Gardner 9120 Digital Super VGA Monitor 800 x 600
- 3. 24 Volt DC Power Supply used for Force Feedback Steering wheel
- 4. u5.1AMP Audio Amplifier for Surround Sound 5.1 specs
- 5. NFS Computer Pentium 4 / 512MB Ram / G4 Ti 4200
- 6. External PC Power supply used to power the external hardware like the u5.1AMP, Lights, Fans, and the Coin Mechs
- 7. Pedal Assembly Gas and Brake only
- 8. A/C Power Panel with ON / OFF switch and External Ethernet Jack
- 9. Marquee Assembly with Leader light and Front Speakers
- 10. Monitor Plastic Frame Assembly
- 11. Driving / Control Panel Assembly
- 12. Coin Mechs and Cash Box
- 13. Rear Speakers
- 14. Base Speaker (Sub-Woofer)
- 15. Shifter

NFS System Documentation 040-1201-01 Rev A 11/4/2003 Page 23 of 45 Copyright © 2003, All Rights Reserved

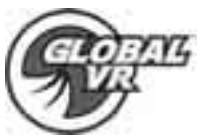

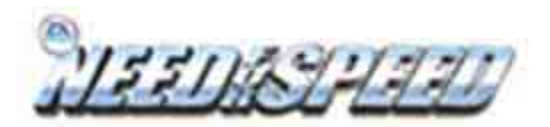

## **Driving Controls Panel Assembly**

The Force Feedback Steering wheel, Immersion Force Feedback controller cards, Force Feedback 24 volt power supply, and buttons are all apart of the Driving Control Panel assembly. The Immersion Force Feedback controller cards and 24 volt power supply are mounted in the rear of the cabinet.

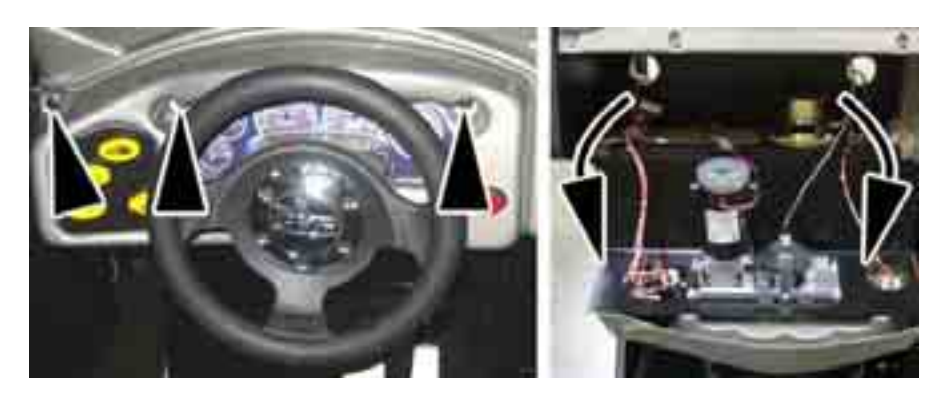

To gain access to the Force Feedback Motor and buttons remove the 3x T-25H Security Torx bolts from the top of the Driving Control Panel bezel as shown by the arrows in the picture above. The Driving Control Panel assembly is mounted to a hinge and will fold down.

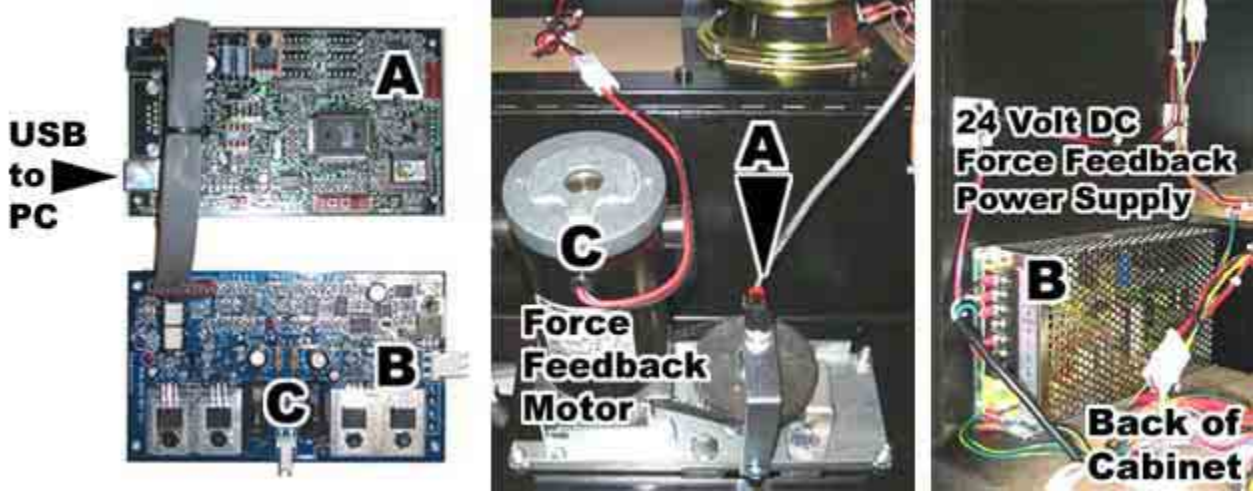

- A. Immersion Steering Wheel Sensor Connector
- B. Power from Force Feedback 24 Volt Power Supply
- C. Force Feedback Power to Force Feedback Motor

The Immersion Force Feedback controller cards connect through the USB cable to the computer on USB Port 2. The Immersion Force Feedback controller cards then connect to the Force Feedback Motor (C) and the steering wheel sensor (A) located on the Force Feedback motor frame. The 24 Volt DC Force Feedback power supply (B) connect directly to the Immersion Force Feedback Controller cards. Do not connect the Force Feedback power supply directly to the Force Feedback motor, as this will damage the motor and the power supply.

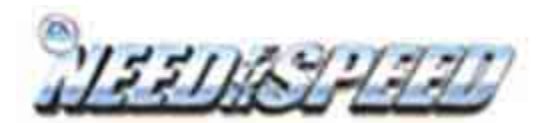

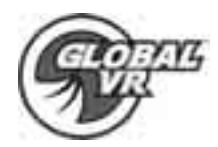

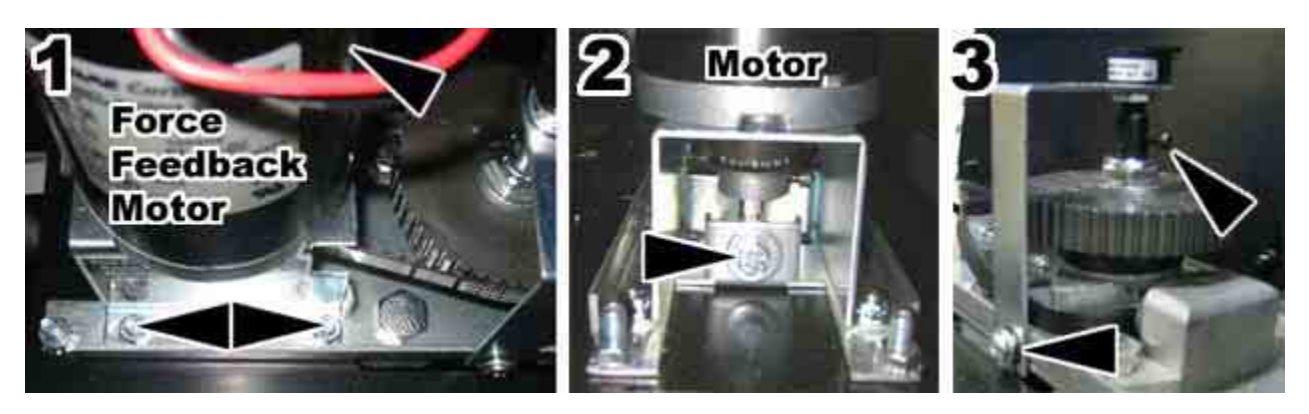

You can remove the force feedback motor, sensor, or belt if they ever need repair. Always replace the belt between the motor and the steering column if it looks cracked or worn.

Begin by loosening the 4x 10mm nuts with lock washers that hold the force feedback motor to the frame, shown by the arrows in step 1 of the picture above. Next loosen the tension on the belt by unscrewing the tension adjustment bolt with a 10mm socket wrench shown by the arrow in step 2 of the picture above. You will need to unscrew the bolt until you can slip the belt off of the motor and steering column. Unplug the electric connector from the motor, and with the tension removed from the belt, remove the nuts that hold the motor to the frame. The motor is now free from the Driving Assembly. When installing a new belt tighten the tension adjustment bolt in step 2 until the belt is fully stretched, then loosen the bolt by  $\frac{1}{2}$  a turn.

To replace the steering wheel sensor, or replace the belt loosen the Phillips screw and loosen the 7/64 Allan wrench bolt shown by the arrows in step 3 of the picture above. The sensor with bracket can now be removed.

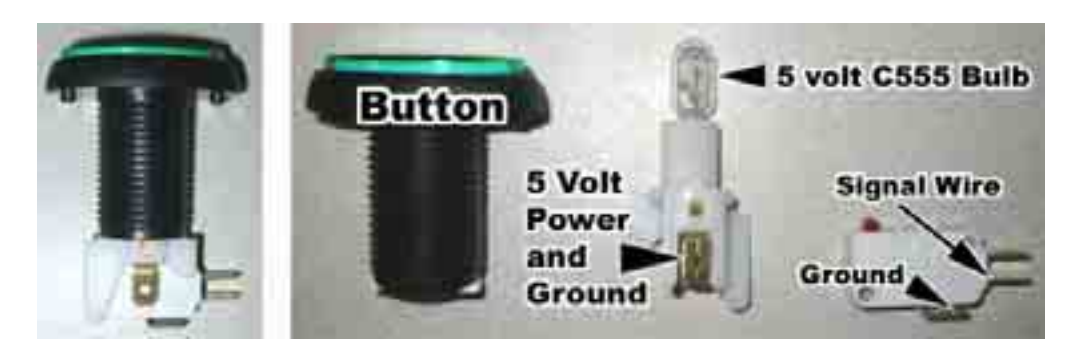

#### **Driving Control Panel Buttons**

The buttons on the NFS cabinets are illuminated with 5 volt C555 bulbs. To replace the bulbs and micro switches open the Driving Control Panel assembly. Gently rock the white plastic bulb house from side to side to loosen it from the button housing. When reconnecting the wiring to the micro switch and bulb do not connect the 5 volt power wire to the micro switch as this will damage the computer and other electrical hardware connected to the wiring harness.

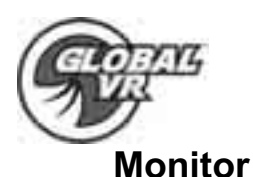

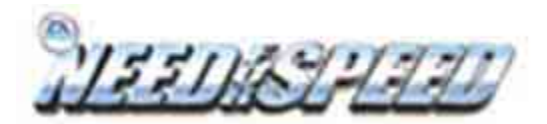

At some point it may be necessary to remove the monitor from the cabinet for service or replacement. Please follow the instructions below, and follow all safety standards while working with a monitor. When removing the monitor from the cabinet it is always best to have 2 people support the weight of the monitor.

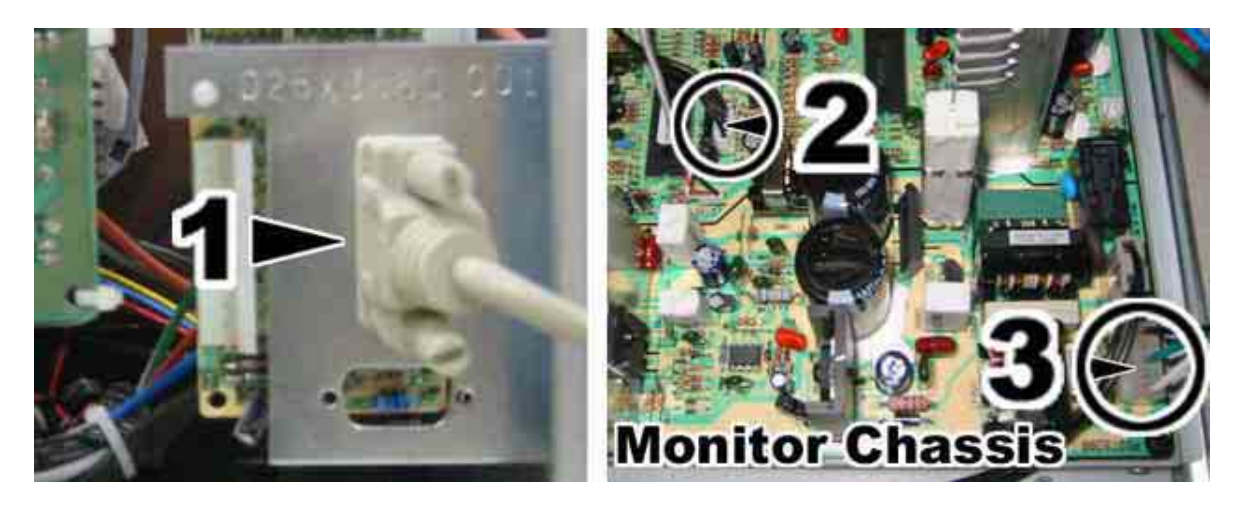

To remove the monitor, begin by unplugging the cables from the Monitor chassis. You will need to remove 3 cables from the chassis, and make sure there are no wire ties holding these cables to the monitor frame

- 1. Remove the VGA Video cable from the back of the Monitor
- 2. Remove the Monitor Control Panel cable located near the center of the chassis. The cable is a 5 wire black cable.
- 3. Remove the Power Cable located on the left hand side of the chassis closest to you as you face the monitor from the back of the cabinet.

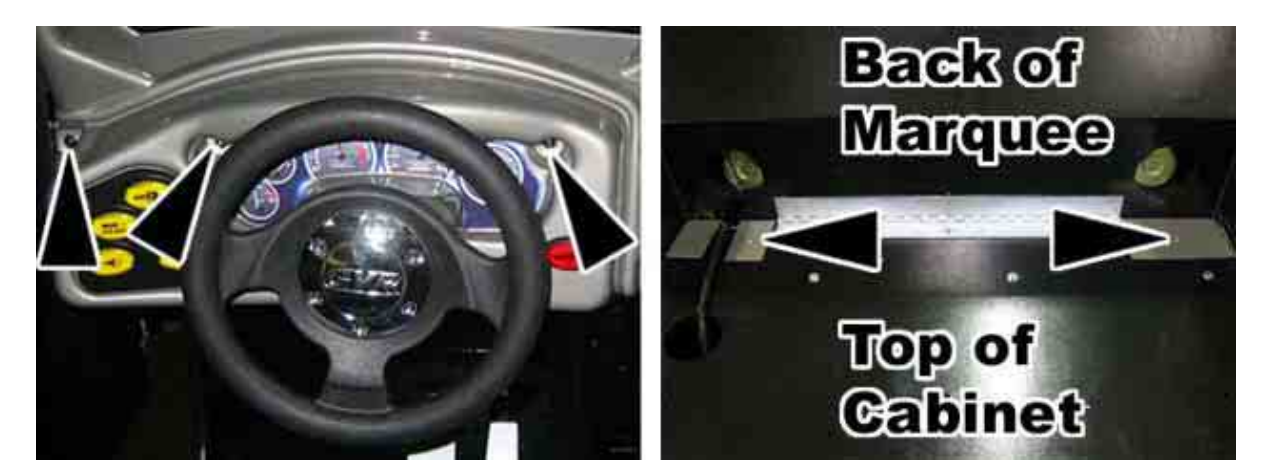

Next remove the 3x T-25H Security Torx screws holding the Driving Control Panel assembly and lower the assembly down. At the top of the cabinet fold the Marquee forward and remove the two Phillips screws holding the top of the monitor cover to the cabinet.

Page 26 of 45 040-1201-01 Rev A 11/4/2003 NFS System Documentation Copyright © 2003, All Rights Reserved

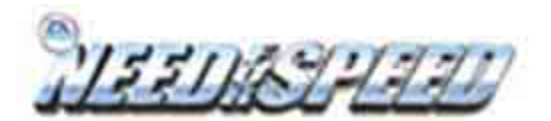

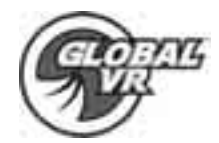

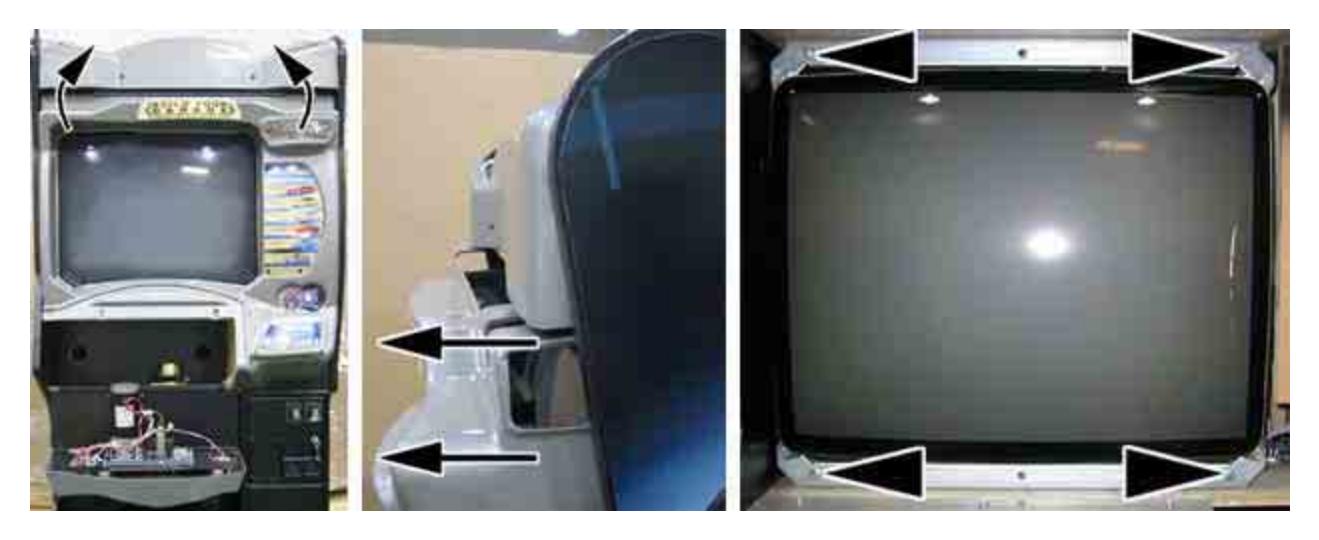

Once you have removed the screws, fold the Marquee back. You can now pull forward on the monitor cover and remove it from the cabinet. Remove the 4 bolts holding the monitor to the cabinet. Most of the weight of the monitor is located in the CRT at the front of the monitor. Carefully remove the monitor and set it in a safe place. To re-install a monitor reverse this process. Always clean the front of the CRT before re-installing the monitor bezel back in place.

#### **Wells Monitor Chassis PCB Removal**

You can un-install just the Chassis PCB from the monitor if you should have problems with just the Monitor Chassis PCB on your monitor. Only a certified technician should perform the service steps to remove the Monitor Chassis PCB. GLOBAL VR assumes no responsibility for damage while removing the Monitor Chassis PCB.

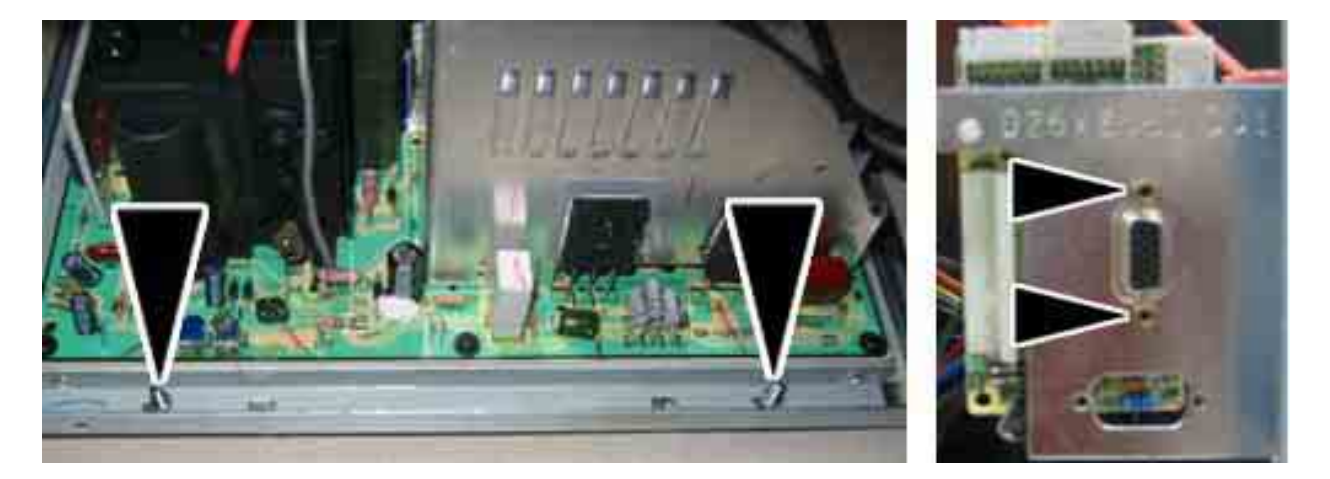

Begin by removing the 4 nuts that hold the Monitor Chassis to the monitor frame. Next remove the 2x 4/40 Jack nuts that hold the Video signal PCB to the monitor frame.

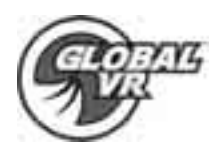

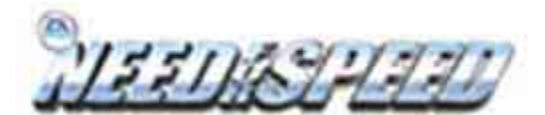

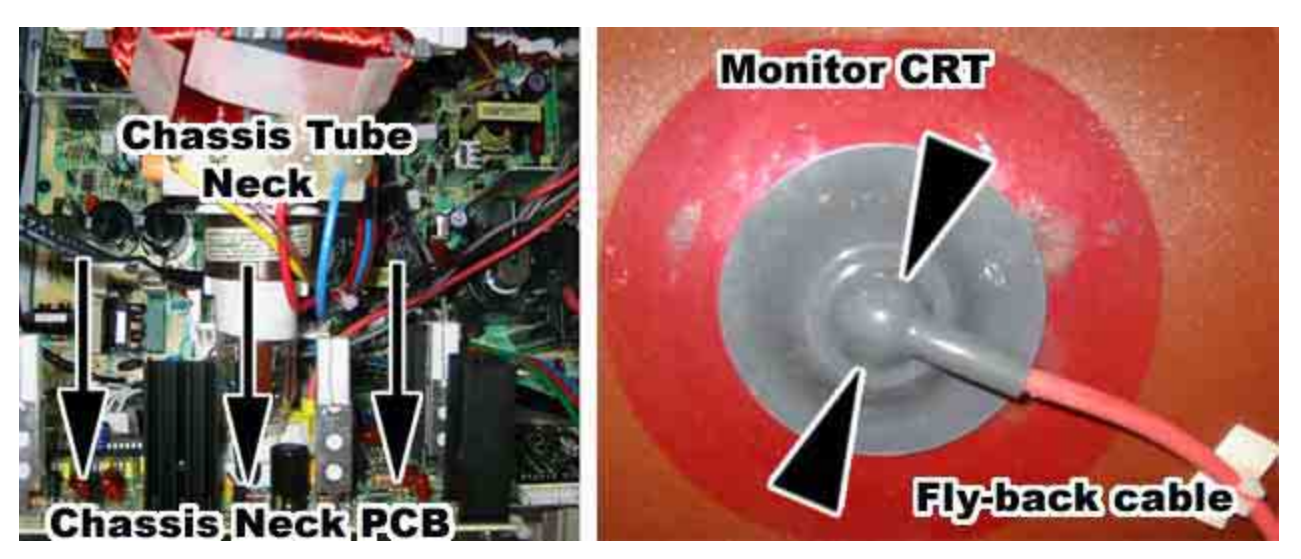

Next unplug the Chassis Neck PCB from Chassis Tube Neck of the CRT by pulling back on the Chassis Neck PCB. You will need to slide the Chassis Neck PCB off to the side to clear the Chassis Tube Neck. The Fly-back cable that connects to the CRT just above the Chassis Tube Neck will need to be disconnected next. **Be very careful as the Fly-back cable can hold 250volts even when powered OFF.** Pinch the gray rubber flange, and slightly push in to unhook the metal prongs that hold the Fly-back cable to the CRT, shown by the arrows in the picture above.

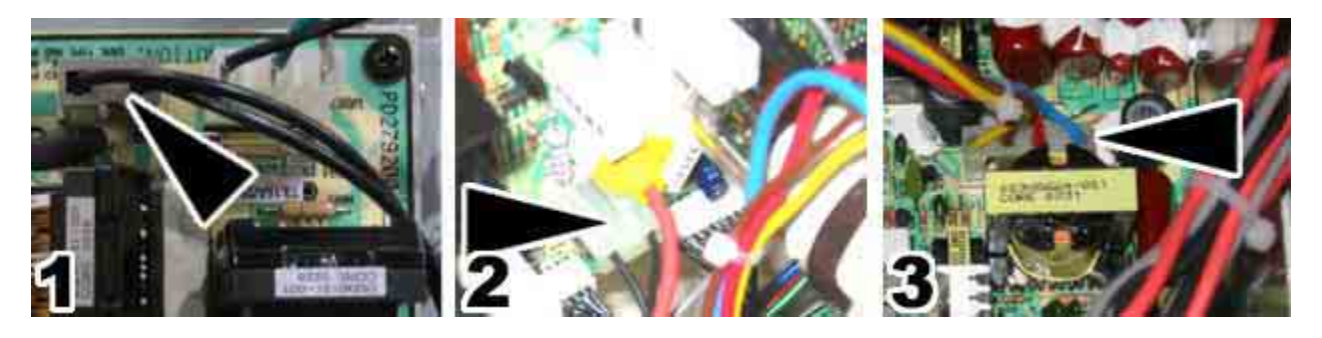

Finally you will need to unplug 2 cables from the monitor chassis PCB and 1 from the chassis neck PCB that are directly connected to the CRT shown by the arrows in the picture above.

- 1. Unplug the CRT 2 wire ground cable that connect to the Chassis Monitor PCB
- 2. Unplug the CRT 2 wire ground cable that connects to the Chassis Neck PCB
- 3. Unplug the Color and Sync 4 wire cable that connects from the Chassis Tube Neck to the Monitor chassis PCB. Be sure to remember the color alignment of this connector when installing the new monitor chassis PCB.

You can now slide the monitor chassis PCB and other PCB's out the side of the monitor as one unit.

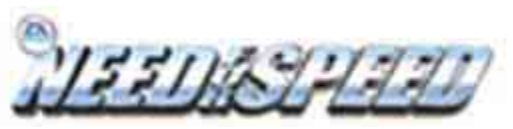

**U5.1 AMP and Speakers Service** 

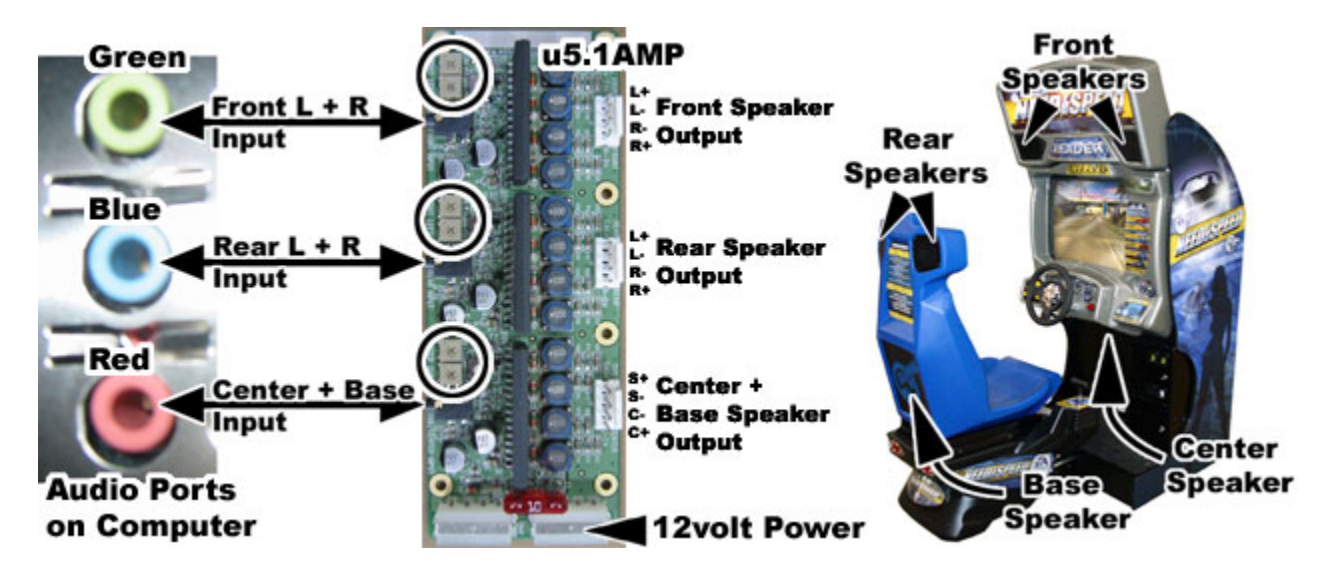

The u5.1AMP supports 6 channel 5.1 Surround Sound, which is used for the Need for Speed cabinet. The u5.1AMP is powered by the External PC power supply and connects using 2 of the standard PC power supply connectors. A fuse has been installed on the board to help prevent any electrical damage to the board. The volume level for each channel on the u5.1AMP can be manually adjusted using a small screwdriver to adjust the pots shown by the circles in the picture above.

There are three 3.5mm stereo audio cables used to connect the Audio ports on the computer to the u5.1AMP. Each Audio port on the computer is color coded to help identify what channel each port is.

- The **Green** audio port is Front Speakers Left and Right
- The **Blue** audio port is Rear Speakers Left and Right
- The **Red** audio port is Center Channel and Base Speaker (Sub Woofer)

The speakers are then directly wired to the correct Speaker Output on the u5.1AMP. The location of each speaker is shown by the arrows in the picture of the NFS cabinet above.

To remove the u5.1AMP unplug the speaker output wires and the 3.5mm audio cables plugged into the board. Use a small Phillips screwdriver to remove the 4 screws holding the card to the cabinet. Always keep the u5.1AMP inside an ESD static bag while it is removed from the cabinet to prevent electrical damage.

To remove the speakers you will need a T-20H Security Torx bit to remove the screws holding the grill covers in place. Use the picture above to locate the speaker locations, the Center Speaker is located behind the Driving Control Assembly.

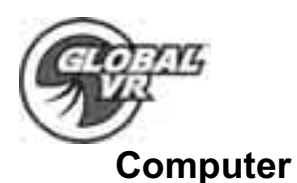

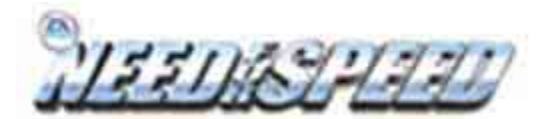

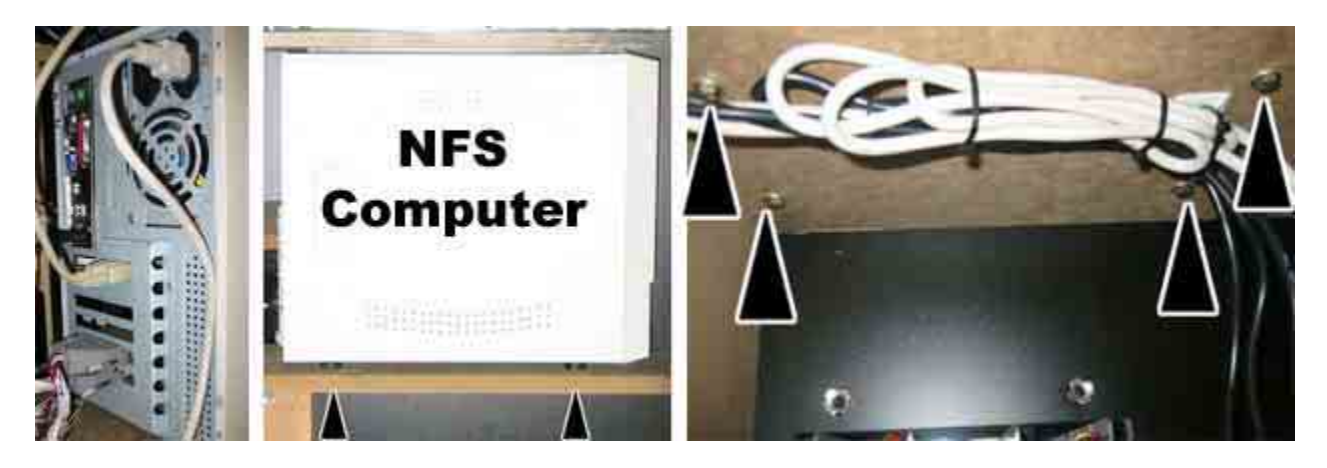

The NFS computer is serviced as one unit. You will void your warranty if you open up the computer to replace parts yourself without the direct authorization from a GLOBAL VR technical support staff.

To remove the computer from the cabinet unplug all the cables that are connected to the computer. Unplug the USB GAME DONGLE and keep this with your cabinet, do not ship the USB GAM DONGLE with the computer if you send it in for repair. Using a 7/16 wrench unscrew the 4 T-20 x 1" bolts from underneath the computer as shown by the arrows in the picture above.

When shipping the computer back, you should always use plenty of padding and protection. GLOBAL VR recommends shipping the computer with 3 inches of foam padding on all sides when packed inside the box. Shipping the computer back inside a box that has insufficient padding to protect the computer can void the warranty if the computer is visibly damaged from shipping.

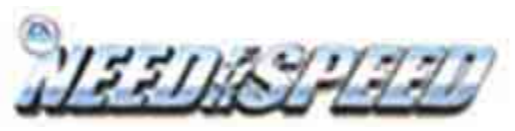

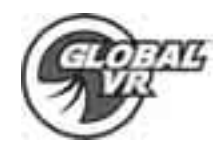

**Coin Mech & Coin Meter** 

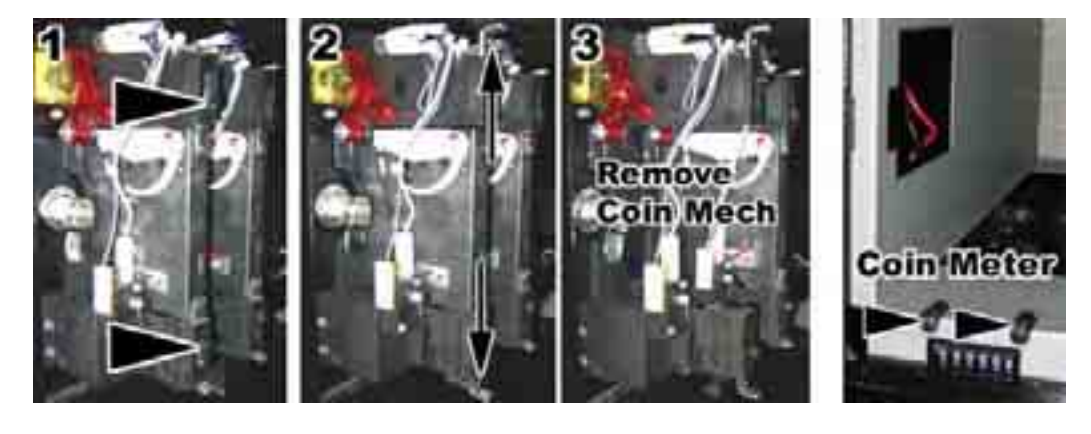

You can replace the coin mech with any standard Arcade coin mechs including NRI Coin Mechs for international customers to meet the Coin Op needs of your location.

To remove the coin mech, unscrew the bolts on the latches as shown by the arrows in step 1 of the picture above. Then slide the latches apart from each other, and remove the Coin Mech as shown in steps 2 and 3 of the picture above. Te re-install a coin mech just reverse this process. It is always important to verify the operation of the newly installed coin mech with both good and bad coins.

The coin meter is located in the bottom left hand corner of the cash box. To remove the Coin Meter, disconnect the two wires from the coin meter to the wire harness. Next unscrew the 2 Phillips screws holding the coin meter to the cash box. Slide the coin meter straight back and out the hole in the bottom of the cash box.

## **Pedal Assembly**

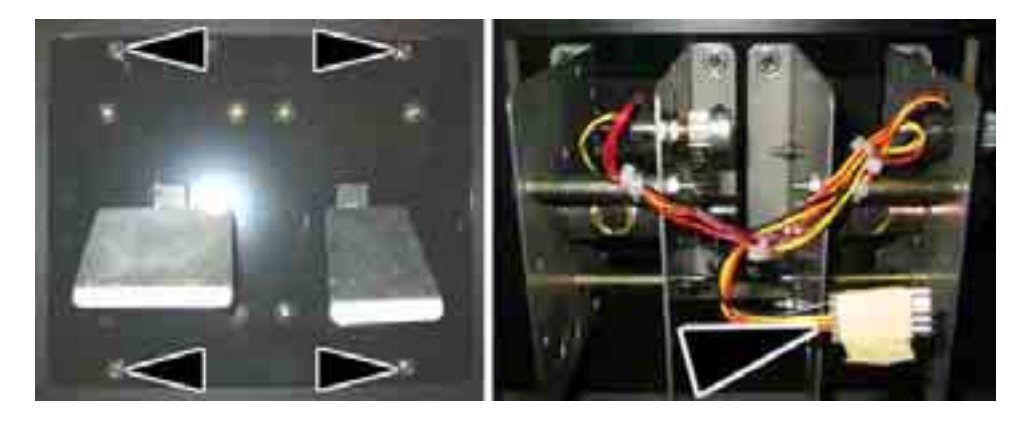

The Pedal Assembly installs as one unit. To remove the pedal assembly you will need to unplug the pedal cable assembly from the wire harness from the back side of the cabinet as shown by the big arrow in the picture above. Then remove the 4x T-20H Security Torx bolts as shown by the arrows in the picture above. Pull the pedal assembly towards the seat to remove.

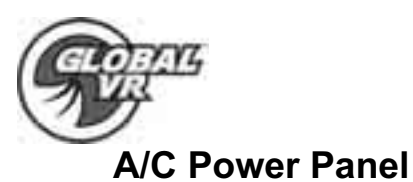

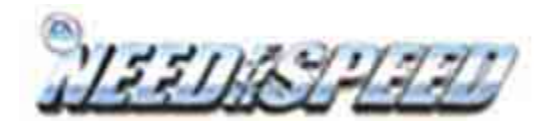

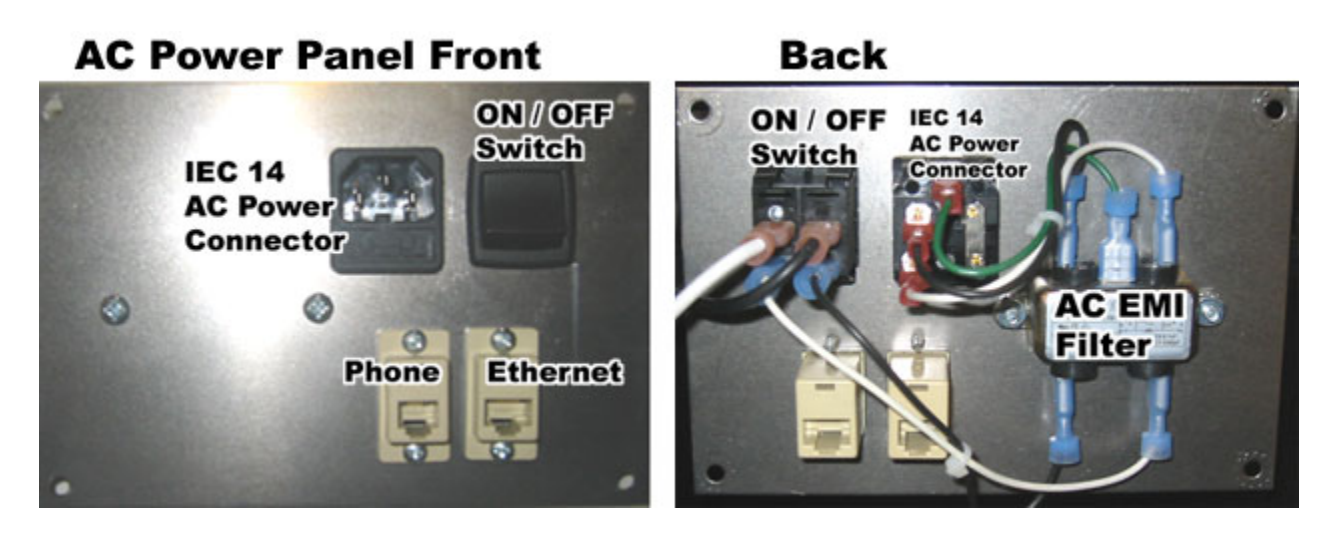

The A/C Power Panel distributes the A/C Power to the inside of the cabinet and ports the Ethernet and Phone connections from the computer to the outside of the cabinet. Just inside the cabinet you will find a 6 outlet A/C power strip that is connected to the power panel. An AC EMI Filter is used to remove the electrical noise or dirty power that can cause electrical interference with the hardware inside the cabinet.

## **External PC Power Supply**

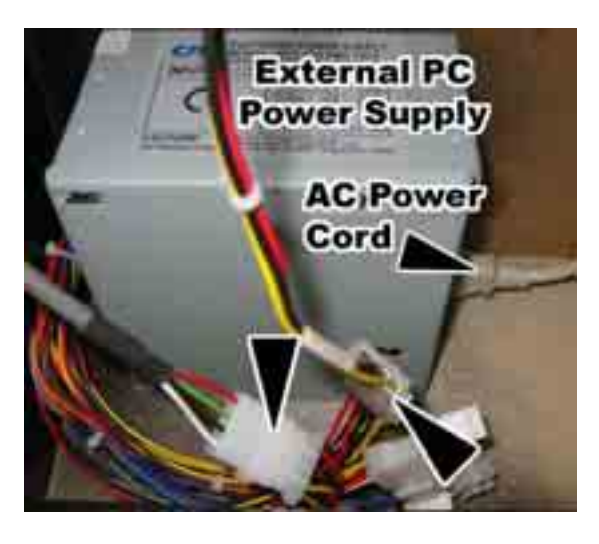

The External PC Power Supply powers internal PCB cards like the u5.1AMP, illuminated buttons on the Driving Control Panel, Ventilation Fan, and all the lights on the cabinet. If you are experiencing a power problem with all of this hardware it is likely that the power supply has gone bad. To replace the External PC Power Supply, unplug the 2 power cables and 1 AC power cord connected to the power supply. Then pull the power supply out, it is held to the cabinet with Velcro.

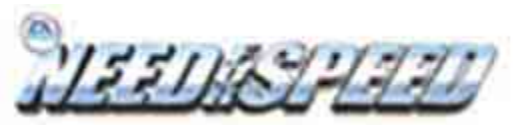

**Marquee Lights and Speakers** 

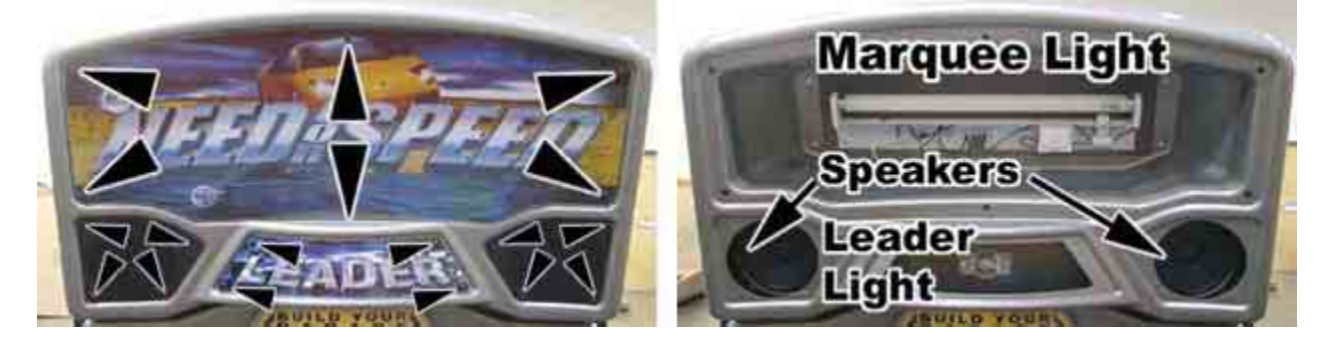

To gain access to the light bulbs and speakers behind the marquee artwork you will need a T-20H Security Torx bit for the screws. Remove the screws holding the artwork or speaker grills in place to gain access to the light bulbs or speakers in the marquee. The speaker wires can be removed from the speakers from the back side of the marquee sign.

#### **Shifter**

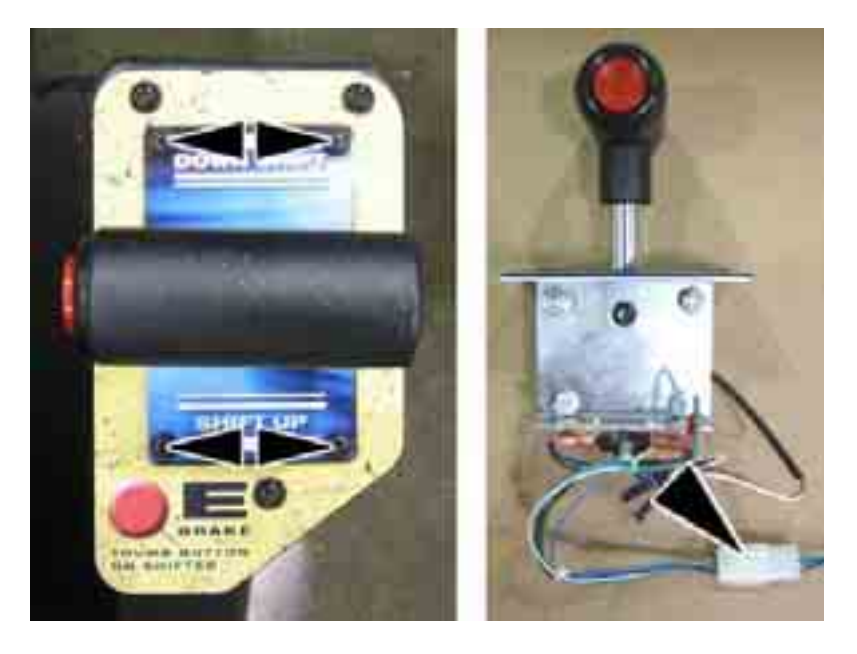

The gear shifter is one of the few items that should never break, but incase it does. To replace the shifter, remove the 4x T-10H Security Torx screws, pull up on the shifter vertically and unplug the shifter at the Molex connector.

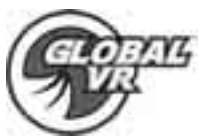

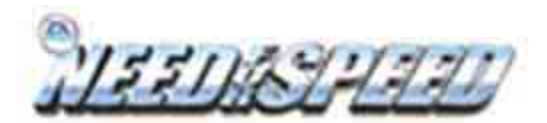

#### **Cabinet Specifications**

If your Need for Speed cabinet is damaged and you need some new hardware or artwork please use the part numbers listed below when you contact GLOBAL VR Tech Support.

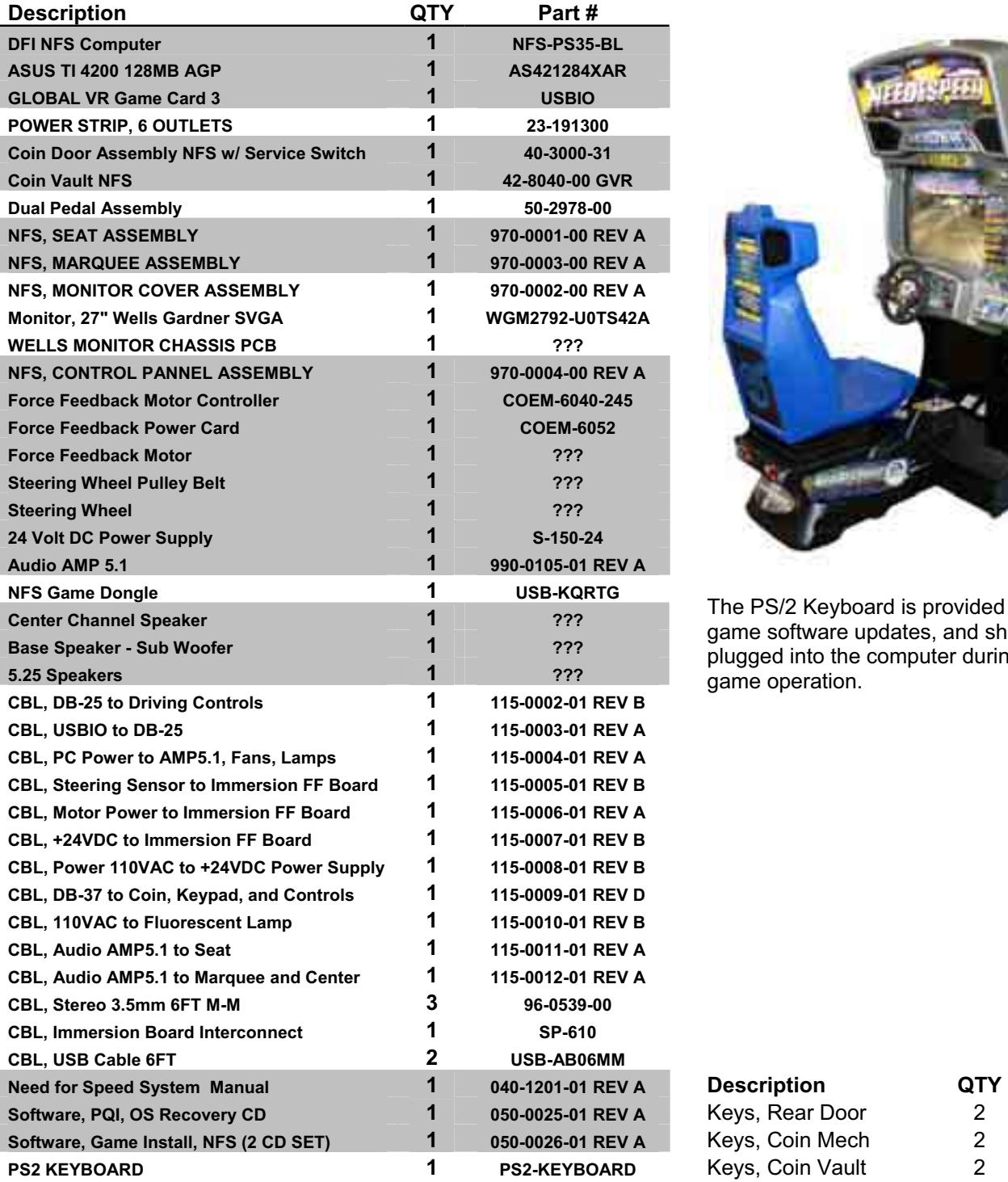

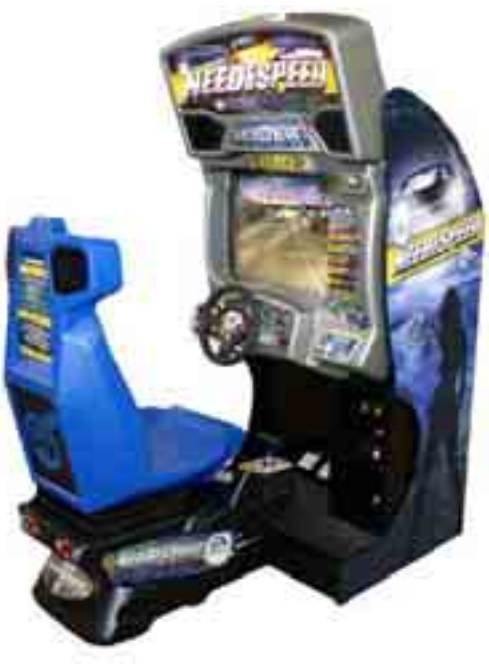

The PS/2 Keyboard is provided for future ame software updates, and should not be plugged into the computer during normal game operation.

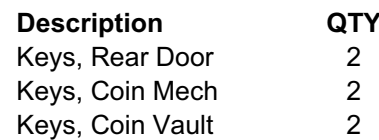

#### **NFS Cabinet Artwork**

Page 34 of 45 040-1201-01 Rev A 11/4/2003 NFS System Documentation Copyright © 2003, All Rights Reserved

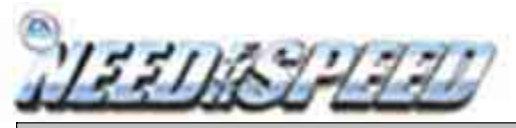

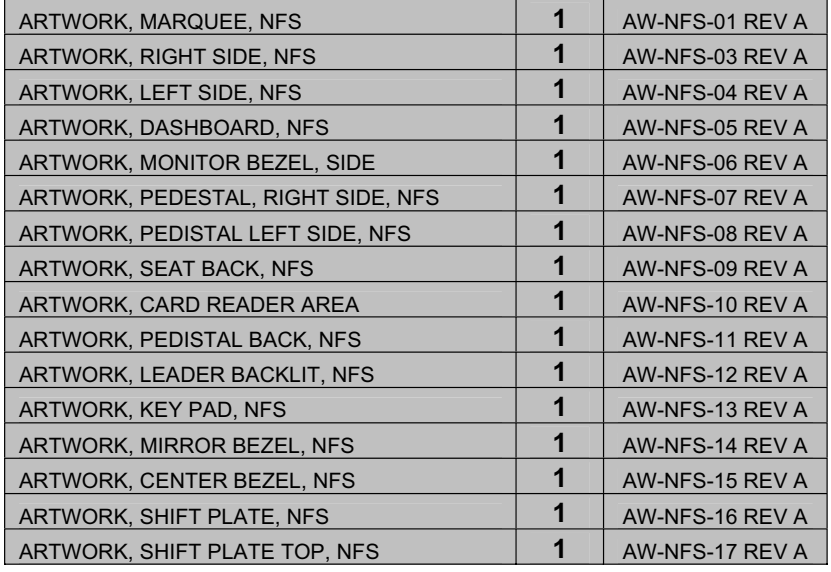

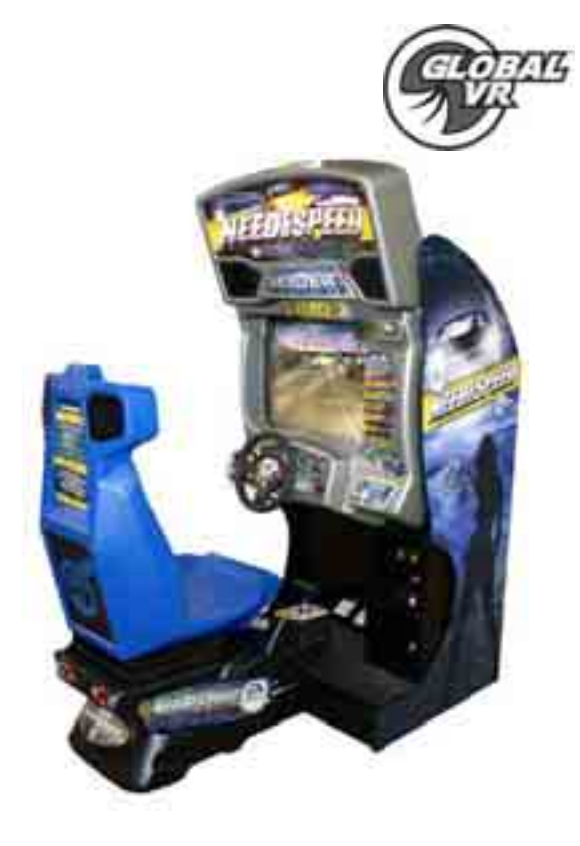

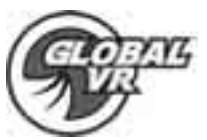

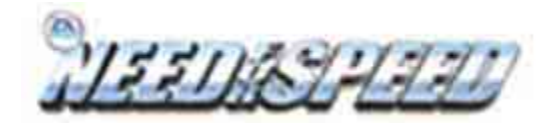

**Need for Speed Cabinet Features** 

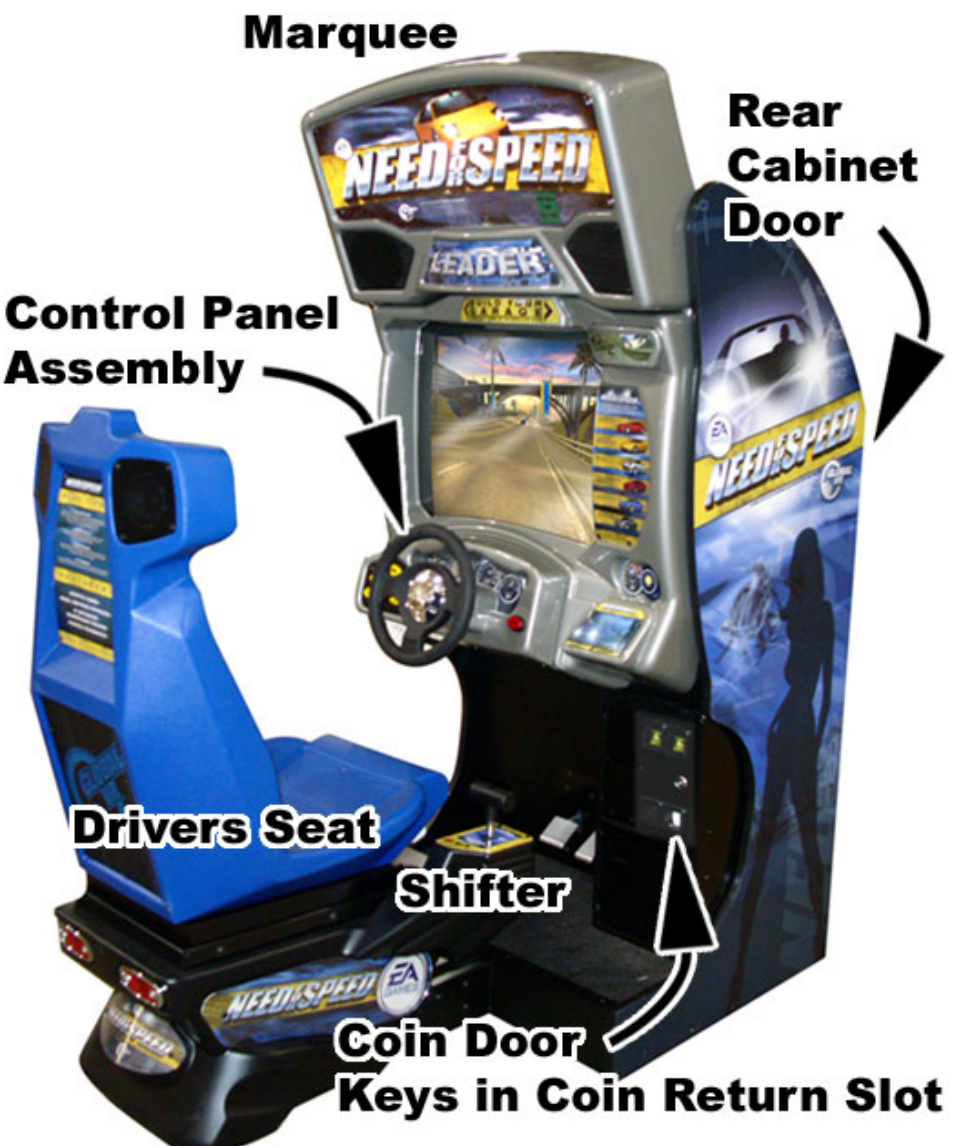

**Hardware Features:** 

- x **Pentium 4 Computer**
- x **NVIDIA GeForce 4 Graphics**
- x **512 Megabytes of DDR RAM**
- x **32 bit Color**
- x **Force Feedback Steering**
- x **800 x 600 Super VGA Monitor**

Page 36 of 45 040-1201-01 Rev A 11/4/2003 NFS System Documentation Copyright © 2003, All Rights Reserved

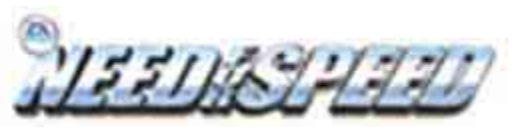

**Computer Rear Panel Diagram** 

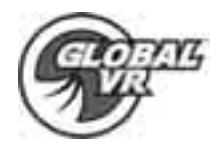

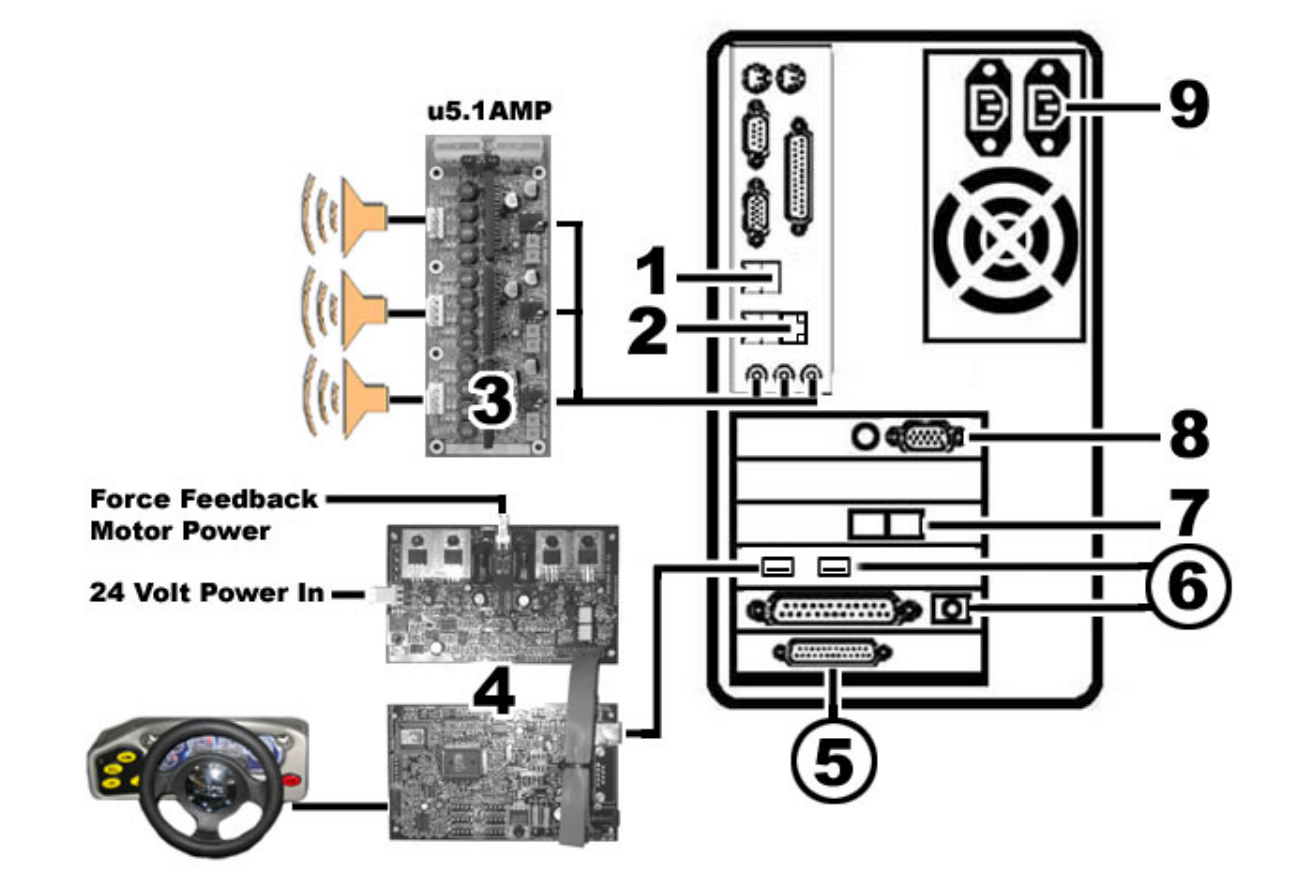

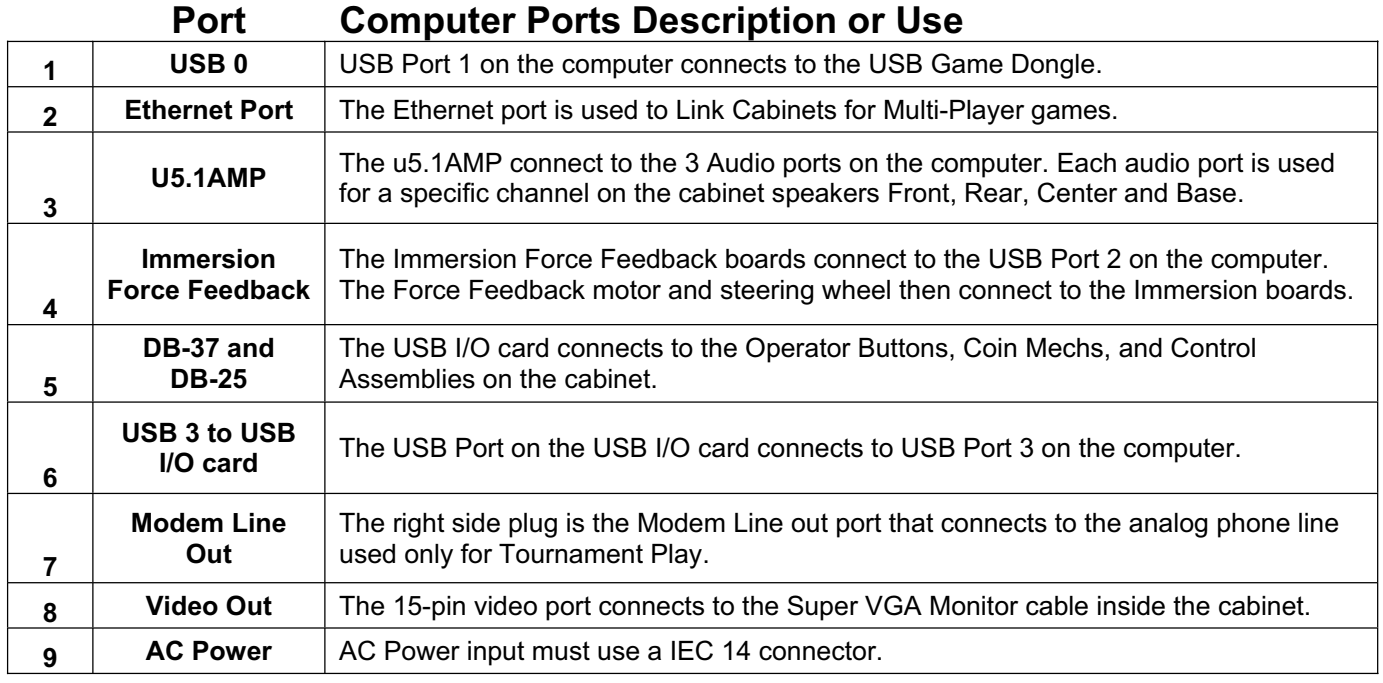

NFS System Documentation 040-1201-01 Rev A 11/4/2003 Page 37 of 45 Copyright © 2003, All Rights Reserved

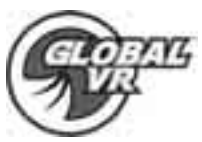

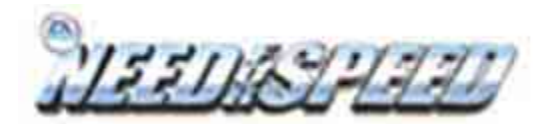

# **Trouble Shooting Video Problems**

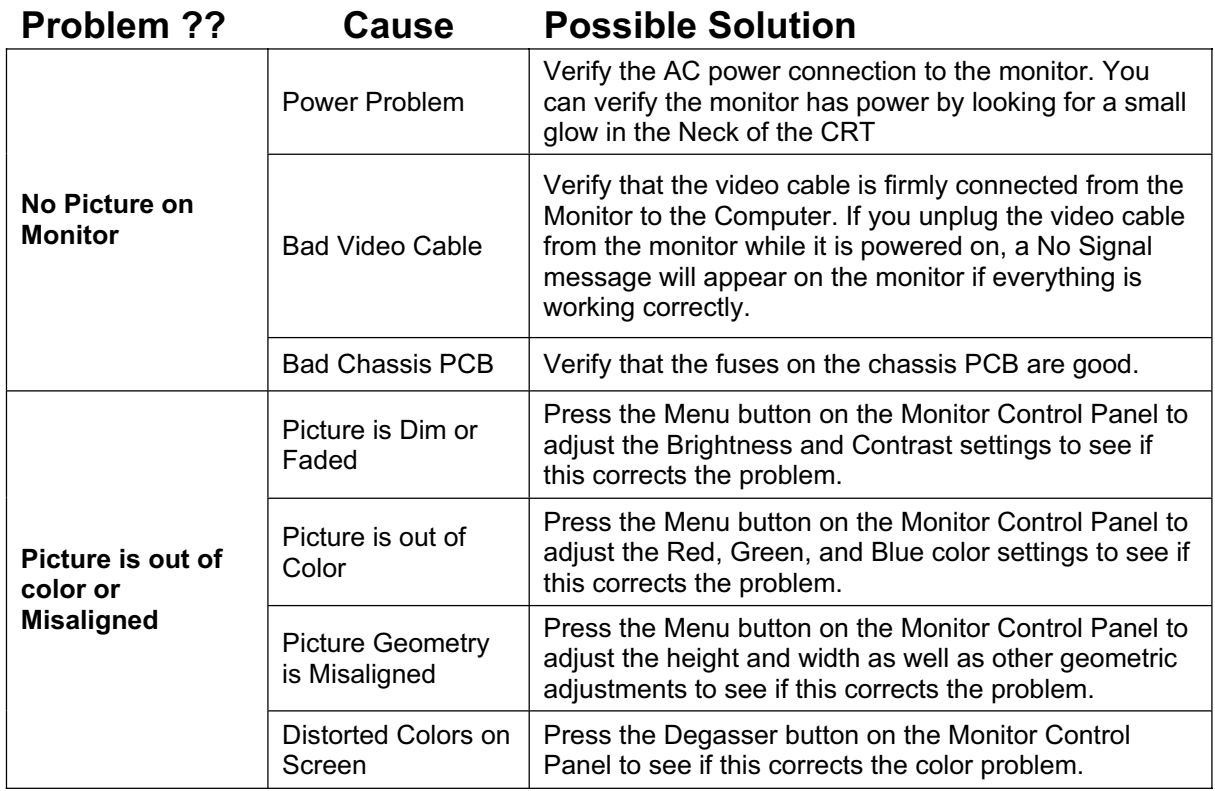

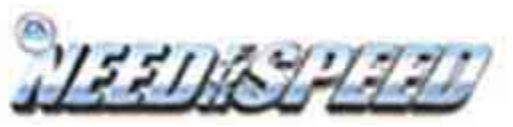

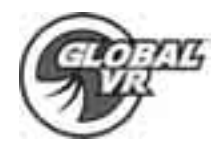

# **Trouble Shooting Audio Problems**

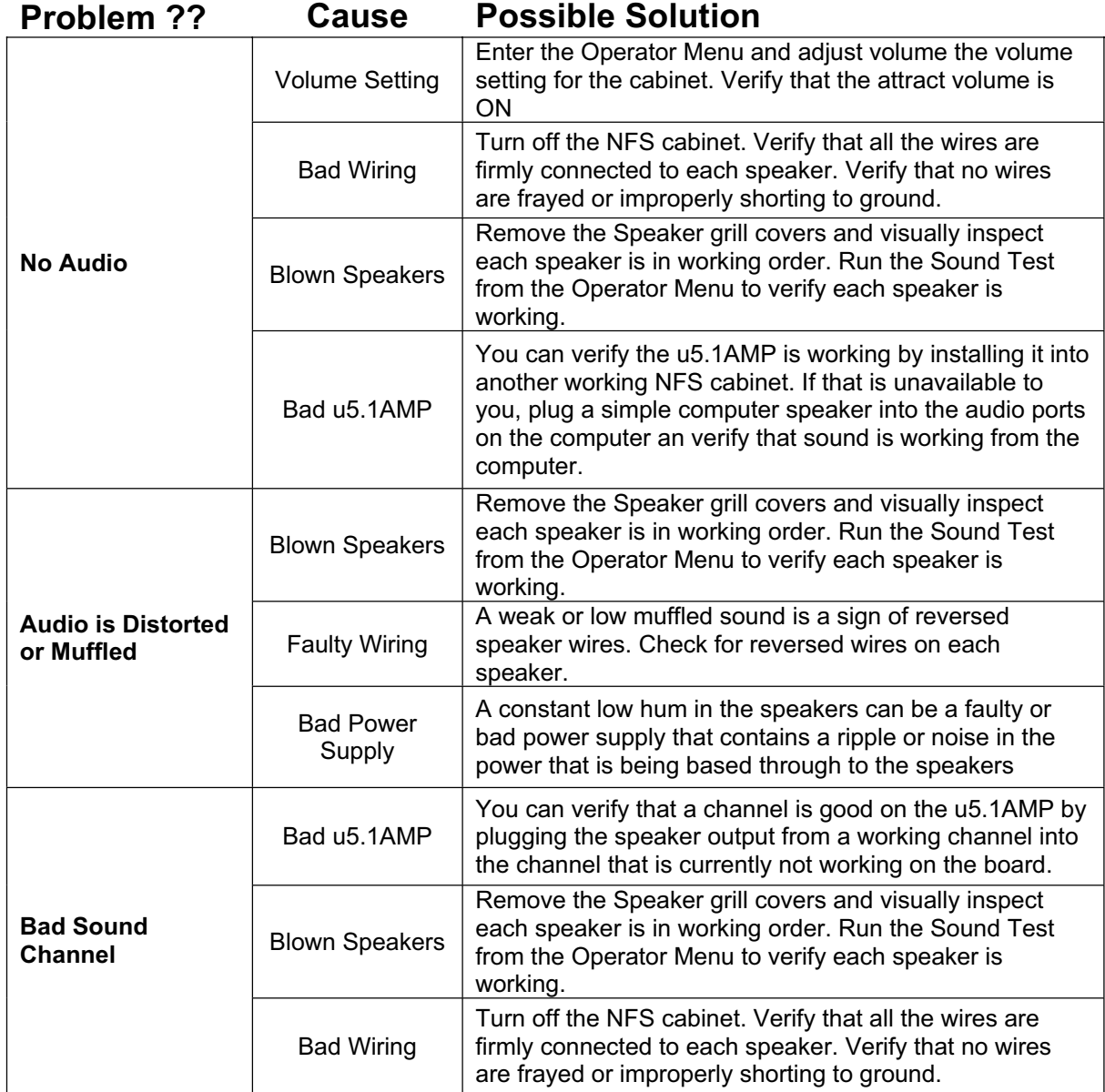

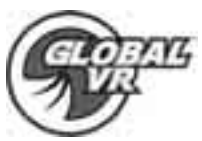

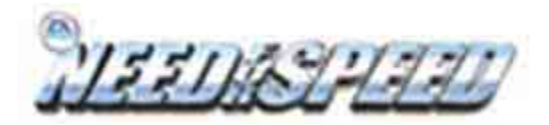

# **Trouble Shooting Computer Problems**

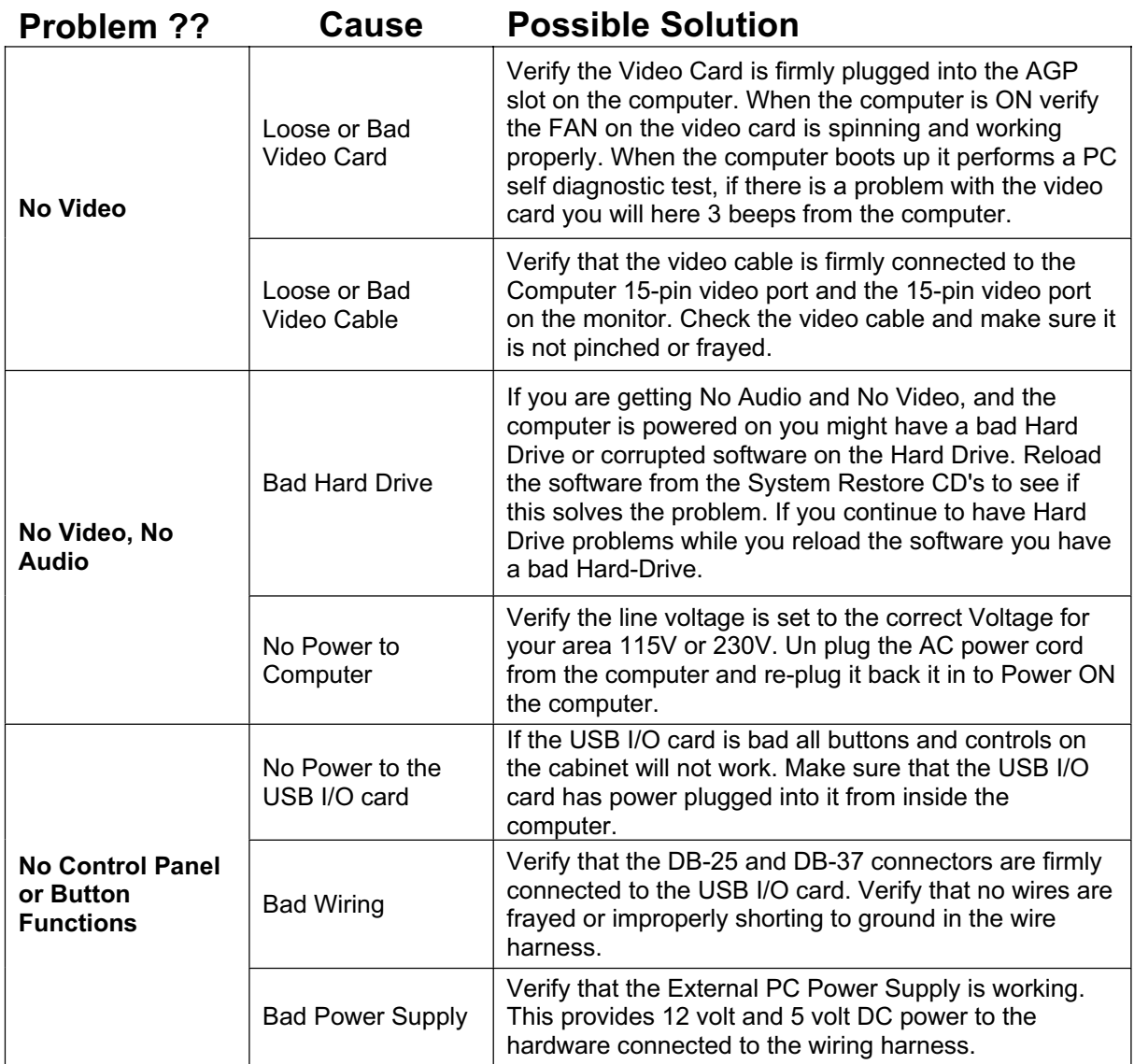

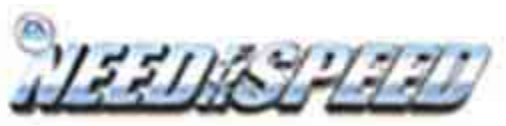

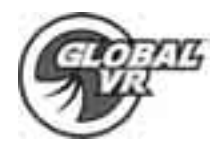

# **Trouble Shooting Driving Control Problems**

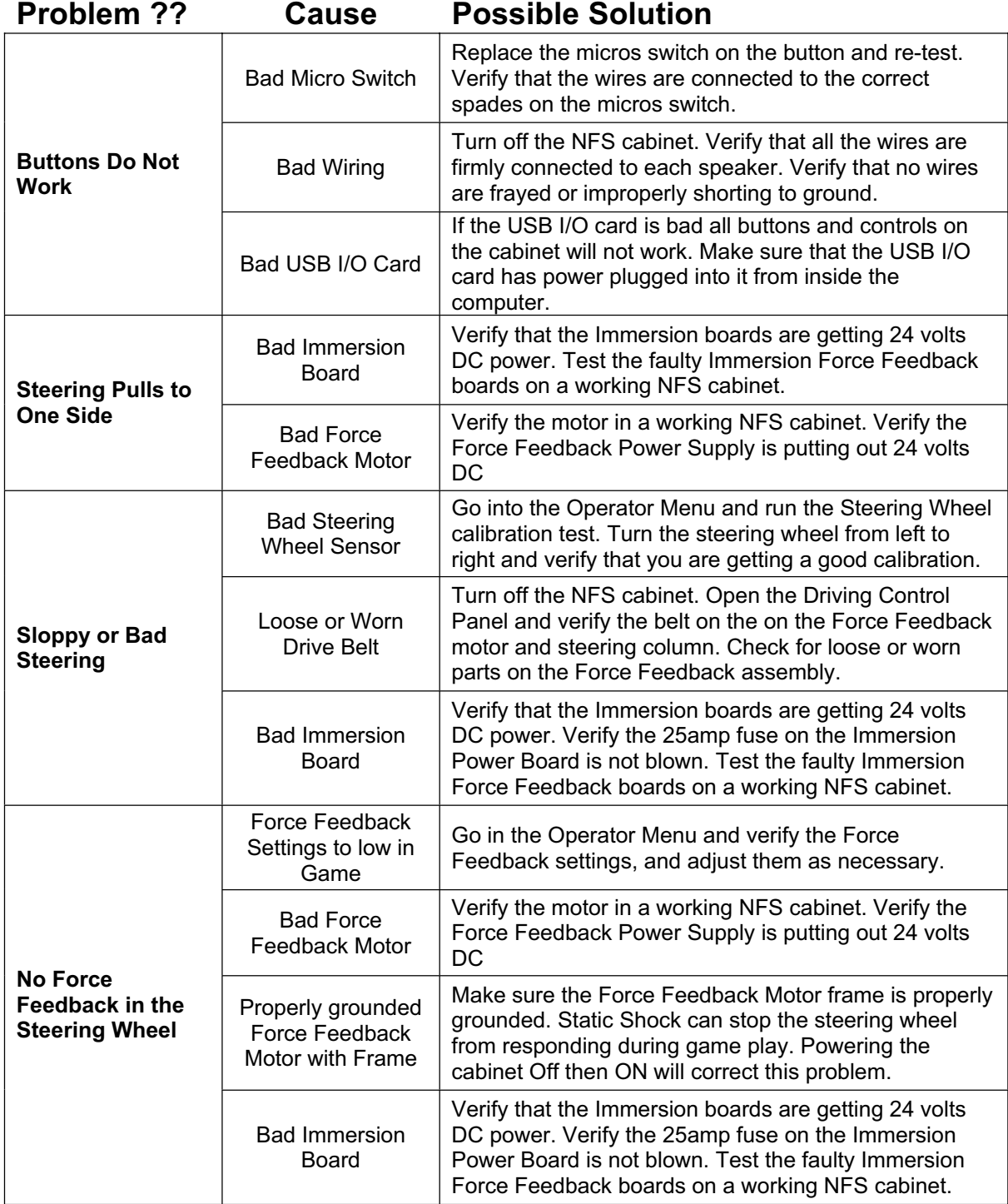

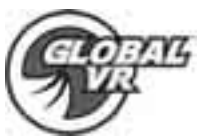

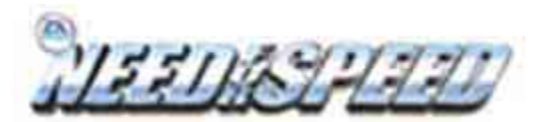

# **Trouble Shooting Miscellaneous Problems**

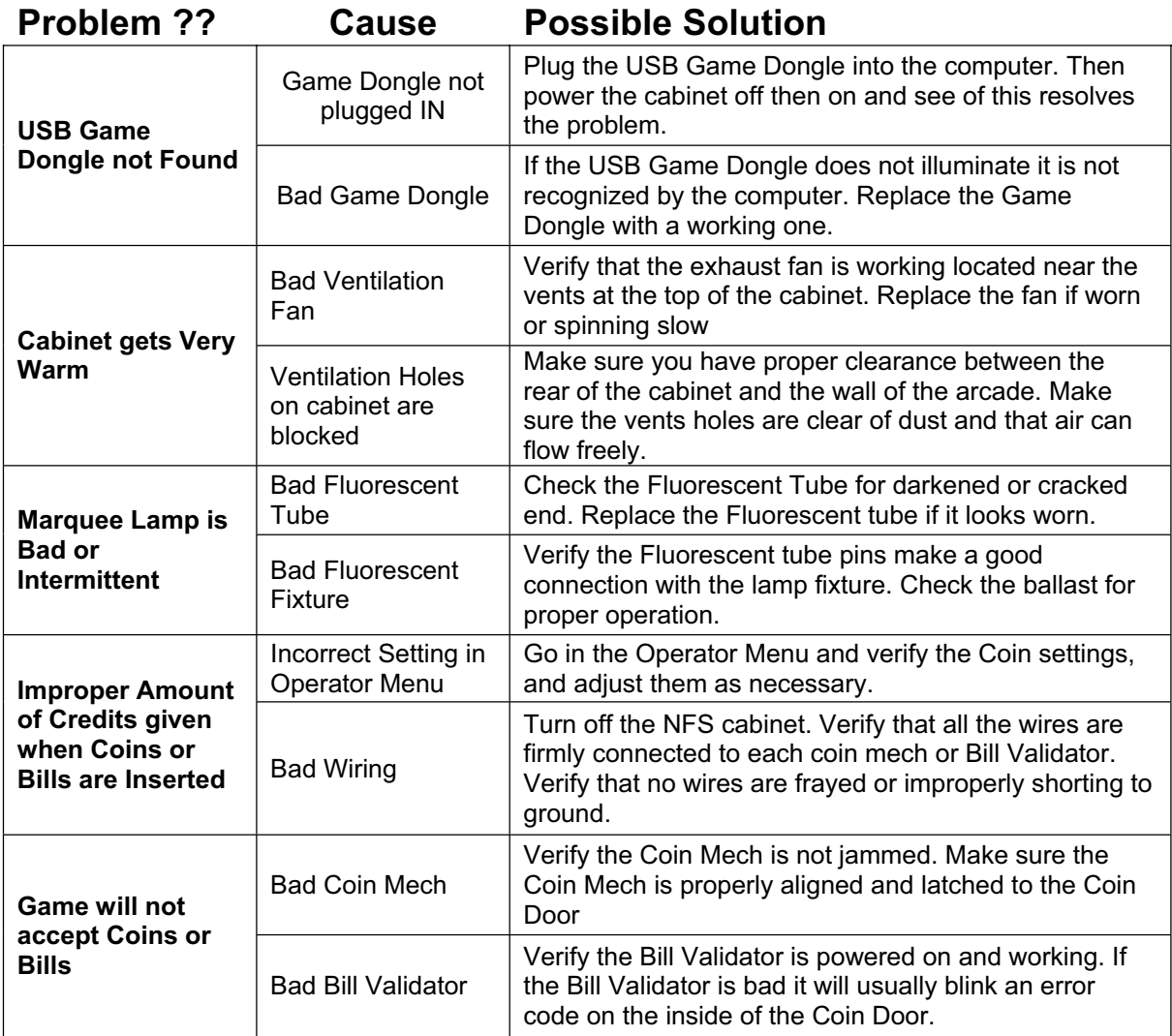

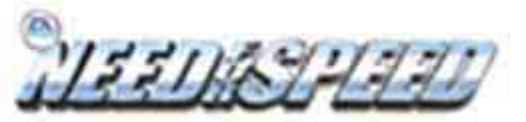

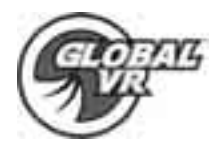

**Need for Speed Warranty Info** 

# **LIMITED WARRANTY**

GLOBAL VR warrants that its computer circuit boards, hard drives, power supplies, monitors, displays, controls, sensors, and mechanical structures are free from defects in materials and workmanship under normal use and service for a period of ninety (90) days from the date of shipment.

All software and accompanying documentation furnished with, or as part of the Product, is supplied "AS IS" with no warranty of any kind except where expressly provided otherwise in any documentation or license agreement furnished with the Product.

During the warranty period, GLOBAL VR will, at no charge, repair the Product, provided:

- 1) Purchaser believes that the Product is defective in material or workmanship and promptly notifies GLOBAL VR in writing with an explanation of the claim;
- 2) All claims for warranty service are made within the warranty period;
- 3) Products are returned adequately packed and freight prepaid to GLOBAL VR's designated service center;
- 4) GLOBAL VR's inspection or test of the Product verifies to GLOBAL VR's satisfaction that the alleged defect(s) existed and were not caused by accident, misuse, neglect, unauthorized or attempted repair or testing, unauthorized modification, incorrect installation, vandalism, failure to follow the maintenance schedule or procedures; or operation in out-of-specification environmental conditions.

GLOBAL VR will return the repaired Product freight prepaid to the Purchaser. All freight costs associated with replacement of warranty parts after expiration of the original warranty period are the responsibility of the Purchaser. GLOBAL VR is not obligated to provide the Purchaser with a substitute unit or on-site service during the warranty period or at any time. If after investigation GLOBAL VR determines that the reported problem was not covered by the warranty, Purchaser shall pay GLOBAL VR for the cost of investigating the problem at its then prevailing per incident billing rate. No repair or replacement of any Product or part therein shall extend the warranty period as to the entire Product. The warranty on the repaired part only shall be in effect for a period of ninety (90) days following the repair or replacement of that part or the remaining period of the Product parts warranty, whichever is greater.

Purchaser's exclusive remedy and GLOBAL VR's sole obligation is to supply or pay for all labor necessary to repair any Product found to be defective within the warranty period and to supply, at no extra charge, new or rebuilt replacements for defective parts. If repair or replacement fails to remedy the defect, then, and only in such event, shall GLOBAL VR refund to Purchaser the purchase price for said Product. Purchaser's failure to make a claim as provided above or continued use of the Product shall constitute an unqualified acceptance of said Product and a waiver by Purchaser of all claims thereto.

IN NO EVENT SHALL GLOBAL VR BE LIABLE FOR LOSS OF PROFITS, LOSS OF USE, INCIDENTAL OR CONSEQUENTIAL DAMAGES RESULTING FROM OPERATION OF THE GAME IN ANY CONDITION. GLOBAL VR SHALL NOT BE RESPONSIBLE FOR THE SUITABILITY, PERFORMANCE, OR SAFETY OF ANY NON-GLOBAL VR PART OR ANY MODIFICATION PERFORMED BY ANY PRODUCT DISTRIBUTOR UNLESS SUCH WORK IS EXPRESSLY AUTHORIZED IN ADVANCE BY GLOBAL VR.

THIS WARRANTY IS IN LIEU OF ALL OTHER EXPRESSED OR IMPLIED WARRANTIES, INCLUDING THE IMPLIED WARRANTIES OF MERCHANTABILITY AND FITNESS FOR A PARTICULAR PURPOSE, AND ALL OTHER OBLIGATIONS OR LIABILITIES ON GLOBAL VR'S PART, EXCEPT FOR ANY EXPRESS WARRANTY SET FORTH IN A WRITTEN CONTRACT BETWEEN GLOBAL VR AND PURCHASER CONTAINING SPECIFIC TERMS WHICH SUPERSEDE THE TERMS HEREIN. THIS WARRANTY DOES NOT AUTHORIZE ANY OTHER PERSON TO ASSUME OTHER LIABILITIES, IF ANY, CONNECTED WITH THE SALE OF PRODUCTS BY GLOBAL VR.

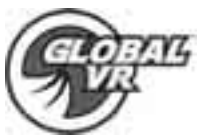

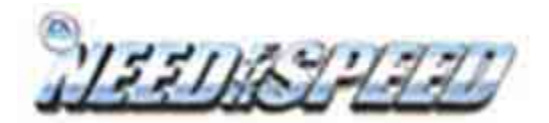

# **Technical Support**

Free telephone, email and online support are provided for the Need for Speed systems during the warranty period. In addition to helping with trouble shooting and diagnosing defective parts technical support is prepared to help you with questions about the operation of your Need for Speed game.

When you contact technical support at GLOBAL VR, please provide the following background information to aid our technical support process:

#### **Your mailing address and telephone number**

#### **Your Need for Speed cabinet Serial Number**

**A summary of the question or a detailed description of the problem with your Need for Speed cabinet** 

Technical Support is available from 9:00-5:00PST, Monday through Friday.

Call +1-408-597-3400 to reach a technical support staff member.

Email support is available if you email techsupport@globalvr.com

#### **Warranty Service**

If at some point you require warranty service, contact your distributor. If technical support staff determines that parts on your Need for Speed cabinet are defective, a Return Merchandize Authorization (RMA) number will be issued.

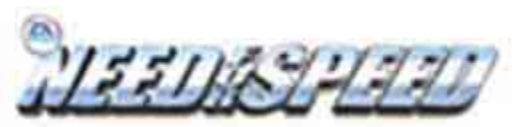

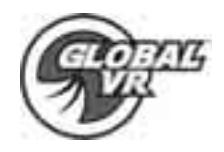

**Legal Statements** 

© 2003 Global VR, Inc. All Rights Reserved.

Electronic Arts Inc. Electronic Arts, EA, EA GAMES, the EA GAMES logo and Need for Speed are trademarks or registered trademarks of Electronic Arts Inc. in the U.S. and/or other countries. All rights reserved. EA GAMES™ is an Electronic Arts™ brand. The trademarks Lamborghini, Diablo 6.0 VT, Murciélago and all associated logos are used under license of Lamborghini ArtiMarca S.p.A., Italy. Aston Martin V12 Vanquish used under license from Aston Martin Lagonda Limited, Ford Motor Company. The BMW logo, word mark and model designations are trademarks of BMW AG and are used under license. Dodge is a registered trademark of DaimlerChrysler Corporation. The Dodge® Viper GTS model and its trade dress is used under license from DaimlerChrysler. © DaimlerChrysler Corporation 2002. All Ford vehicle models and trademarks are used under license from Ford Motor Company. General Motors Trademarks are used under license to Electronic Arts Inc. The word "Jaguar", the leaping cat device and the characters "XKR" are trademarks of JAGUAR CARS LTD, ENGLAND and are used under license. Elise, Lotus and Lotus Round Device are registered trade marks of Group Lotus plc. "Mercedes", "Mercedes Benz" and "CL" are trademarks of DaimlerChrysler. Licensed from Dr. Ing. h.c. F. Porsche AG under certain Patents. Porsche, 911, and Carrera are registered trademarks of Dr. Ing. h.c. F. Porsche AG. All other trademarks are the property of their respective owners.

GLOBAL VR is an authorized Electronic Arts Distributor.

Tournaments are not sponsored or administered by Electronic Arts.